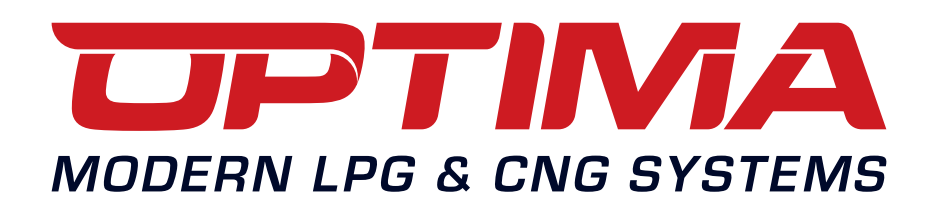

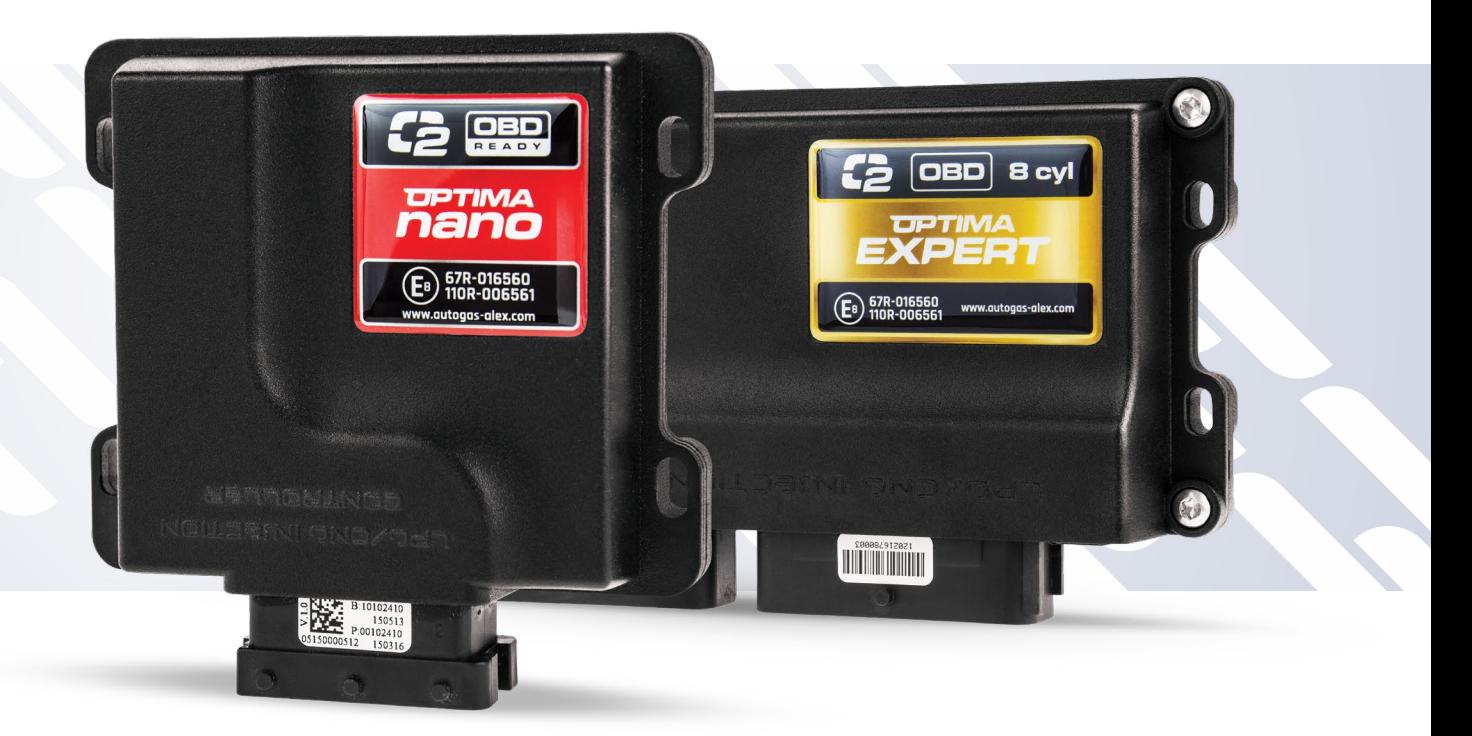

# **OPTIMA NANO/EXPERT ИНСТРУКЦИЯ**

www.optimagas.com www.autogas-alex.com **RU**

## **Содержание:**

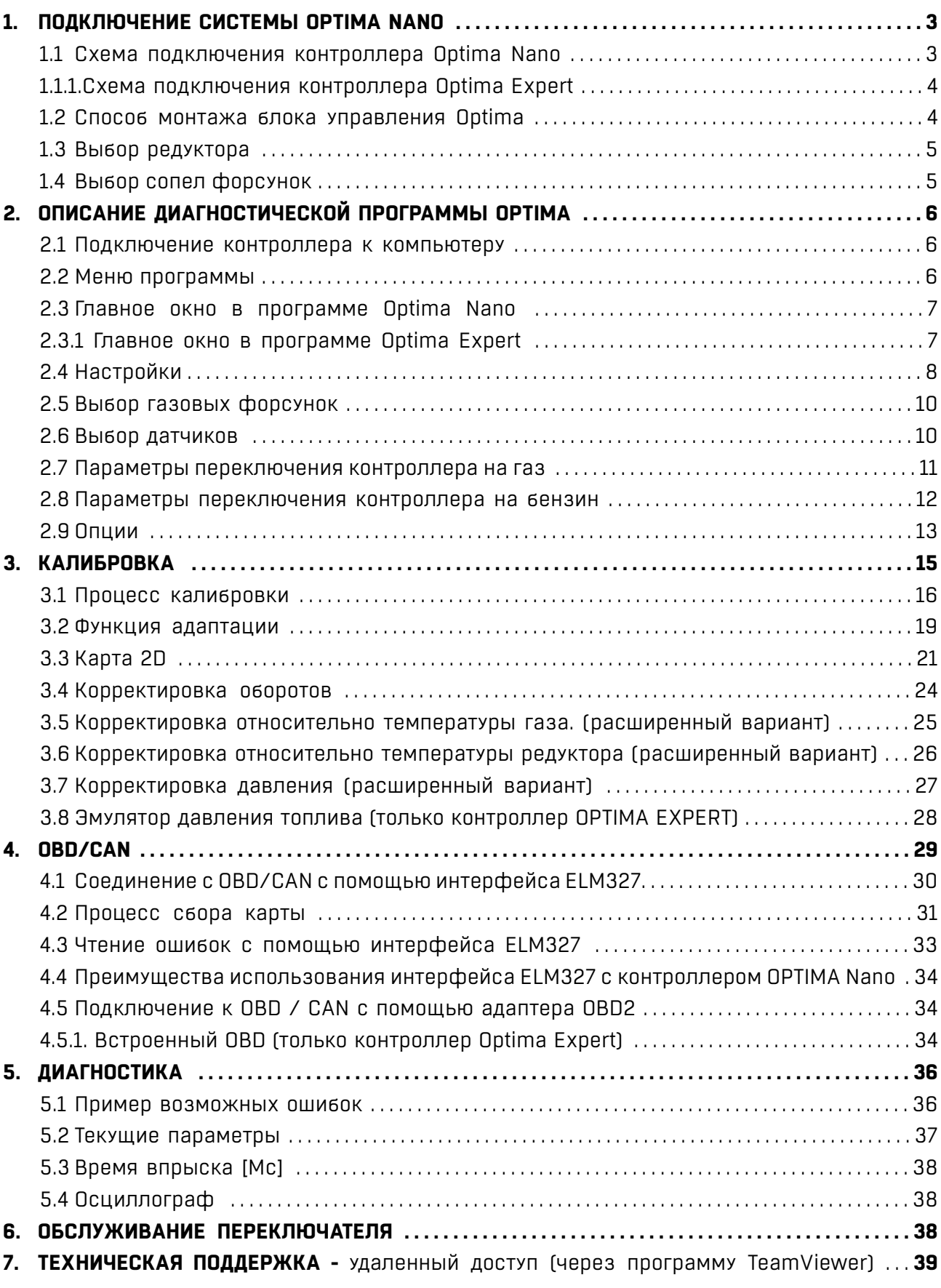

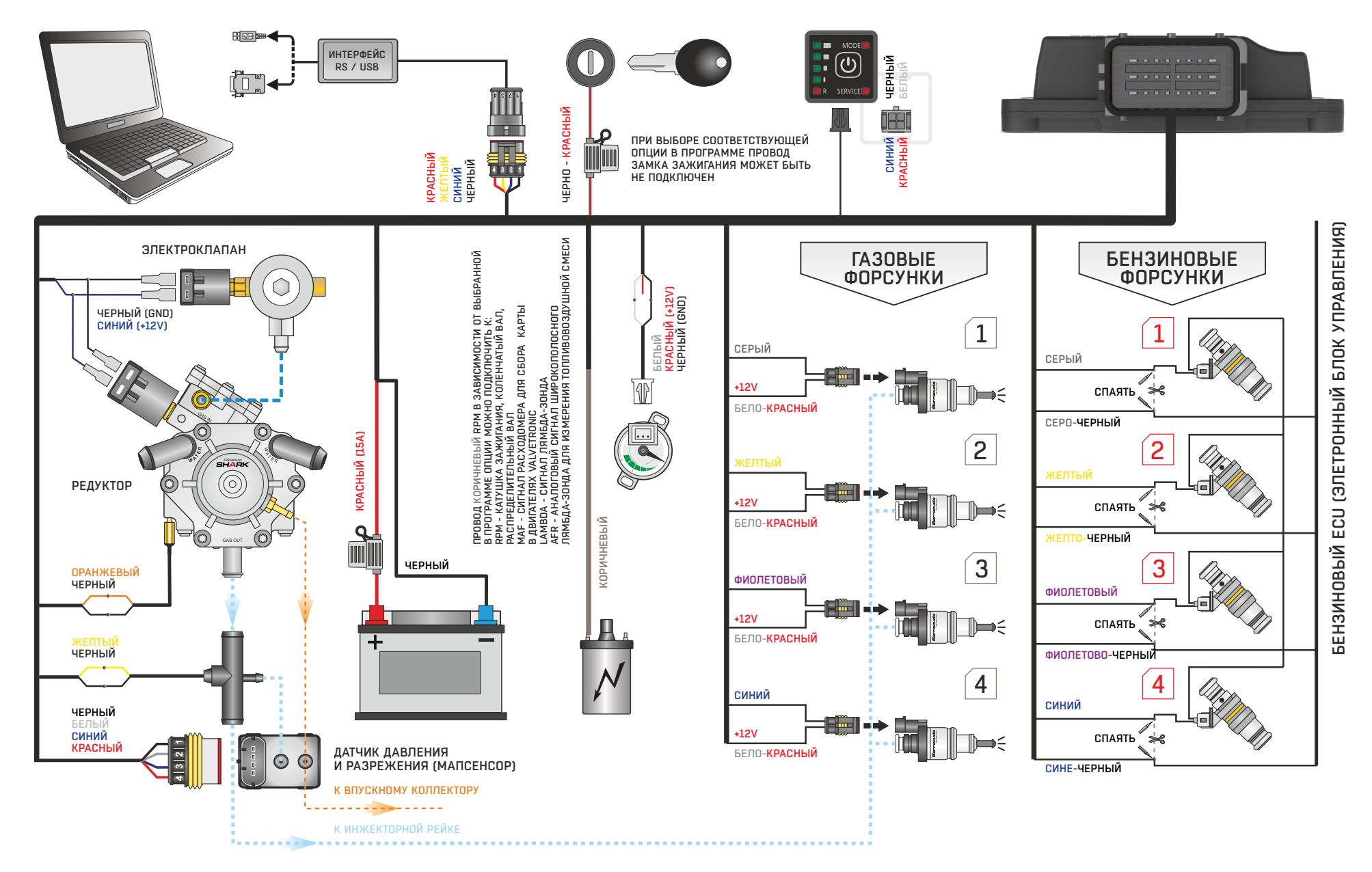

### **1.1. Схема подключения контроллера Optima Nano**

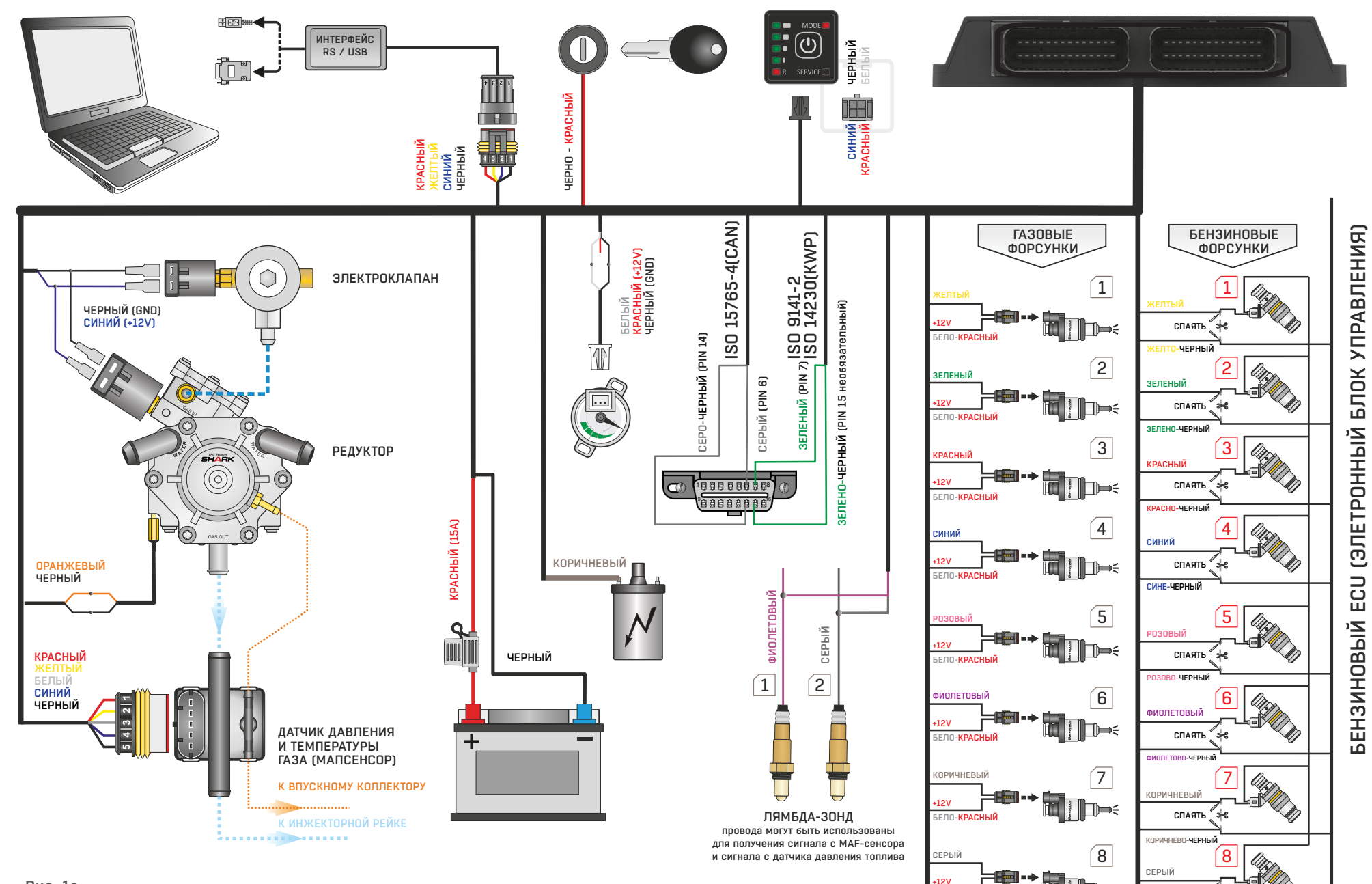

**4**

СПАЯТЬ

ڇاي"

СЕРО-ЧЕРНЫЙ

БЕЛО-КРАСНЫЙ

### **1.1.1. Схема подключения контроллера Optima Expert**

### **1.2. Способ монтажа блока управления Optima**

**Контроллер ОПТИМА NANO/EXPERT устанавливается разъемом вниз таким образом, чтобы он не подвергался прямому воздействию воды и высоких температур. Установка производится в соответствии со схемой подключения для данного контроллера.**

### **1.3. Выбор редуктора**

Во время монтажа систем последовательного впрыска газа OPTIMA Nano необходимо обратить особое внимание на правильный выбор редуктора по отношению к мощности двигателя и сопел форсунок. При некорректном выборе редуктора по отношению к мощности двигателя автомобиля при большом расходе газа (при полностью открытой дроссельной заслонке) редуктор не сможет обеспечить правильный уровень давления газа.

Если давление газа упадет ниже минимальной величины установленной в контроллере, система автоматически переключится на бензин.

### **1.4. Выбор сопел форсунок**

Выбор диаметра сопел форсунок также необходимо выбирать в соответствии с мощностью двигателя. Ниже представлена таблица с параметрами сопел для соответствующих значений мощности в одном цилиндре. Для правильного вычисления значения диаметра сопла

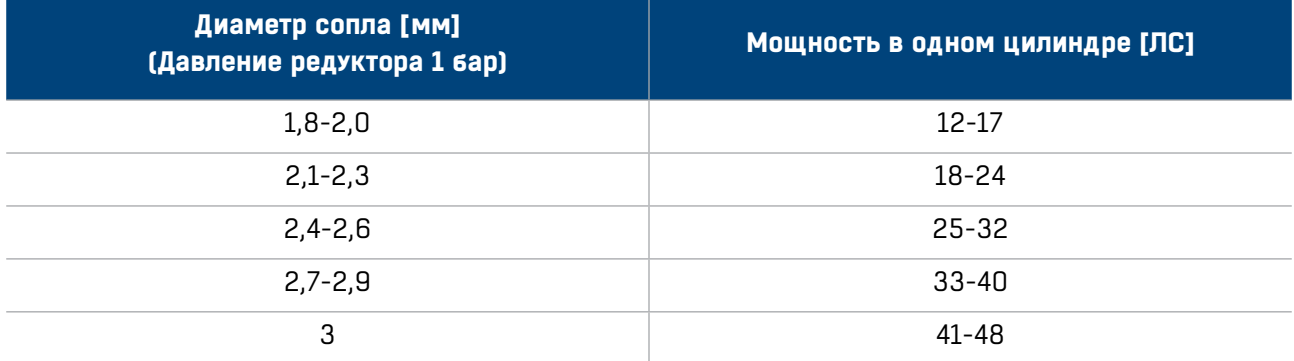

для данного двигателя, необходимо мощность автомобиля разделить на количество цилиндров.

**Просим обратить внимание, что данные в таблице приблизительны и в некоторых случаях могут отличаться от реальных. Диаметр сопел может также зависить как от вида газовых форсунок так и типа управления впрыском в данном автомобиле. В случае затруднений можно воспользоваться программным калькулятором на ПК.**

## **2. Описание диагностической программы Optima**

#### **2.1. Подключение контроллера к компьютеру**

После правильно выполненного монтажа необходимо при помощи интерфейса RS-232 или USB фирмы Alex SP. z o.o. соединить компьютер (с установленной диагностической программой) с контроллером OPTIMA NANO. Перед запуском программы обязательно повернуть ключ в замке зажигания (напряжение подается на контроллер). Это необходимо, т. к. контроллер после полного выключения автоматически переходит в спящий режим и связь с компьютером прекращается. Данная ситуация будет сигнализироваться отсутствием соединения во время подключения диагностической программы Optima. Если интерфейс был подключен и установлен правильно, программа ищет все доступные порты COM. После обнаружения подключенного контроллера, связь с диагностической программой наступает автоматически.

### **2.2. Меню программы**

OPTIMA v2.06 - OPTIMA nano v6 Устройство Связь ЕLM Язык Конфигурация Цвет Документация Помочь

Рис. 1a

#### **Устройство**

- » Данные устройства отображает информацию о подключенном контроллере
- » Сервис установить напоминание об установке
- » Обновления позволяет обновлять программное обеспечение драйвера прошивку.
- » Прочесть установки из файла позволяет загрузить из файла ранее сохраненные настройки
- » Записать установки в файл Сохранить в файл текущие настройки блока управления

#### **Соединение**

- » Подключить / отключить- соединяет и разъединяет связь с контроллером.
- » COM (х) где «х « это число доступных портов на вашем компьютере
- **ELM**
	- » Подключить / отключить соединяет и разъединяет связь с дополнительным интерфейсом OBD2 ELM327
	- » COM (х) где х это число доступных портов на вашем компьютере

**Язык** – Возможность изменить язык программы.

**Вид** - Доступны три варианта вида окна «Настройки» в зависимости от степени сложности. **Цвет** - Цветовые варианты в зависимости от расширения дисплея компьютера.

**Документация** - Схема монтажа, инструкция обслуживания и настройки, распиновка.

#### **Помощь**

**Контакт**

**Техническая поддержка** - Удаленная техподдержка (через программу TeamViewer)

### **2.3. Главное окно программы Optima Nano**

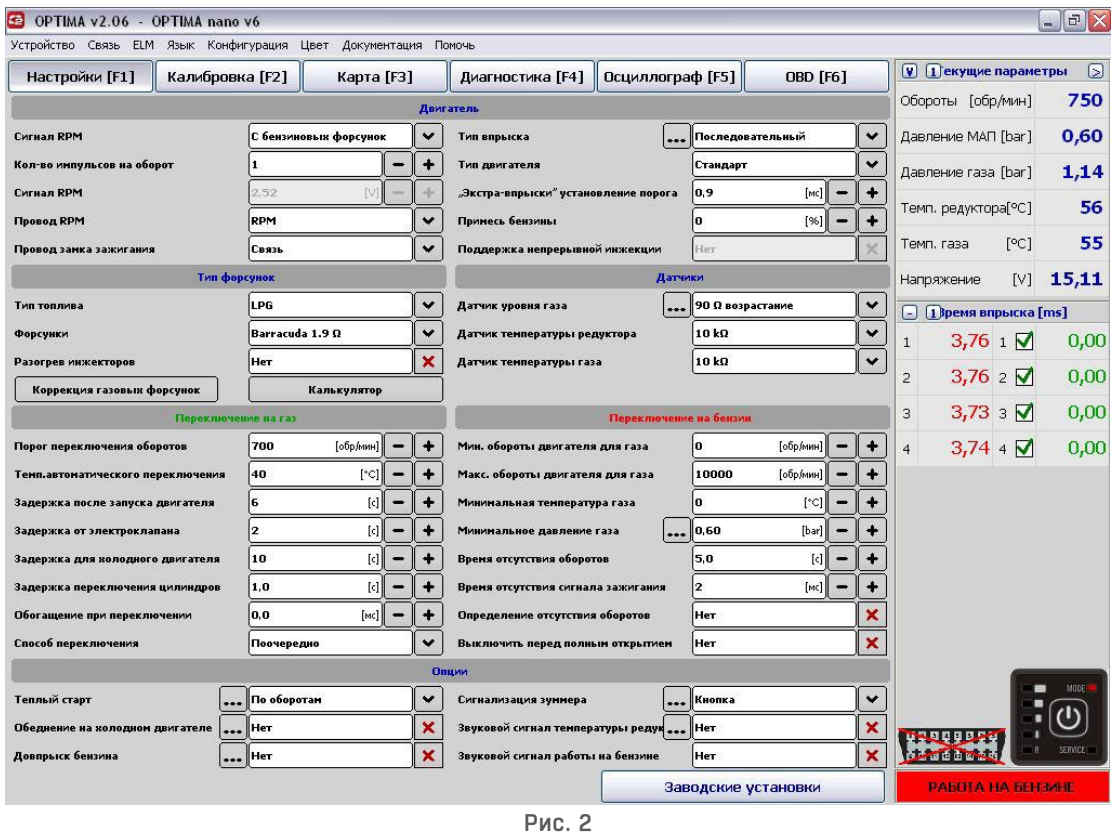

**Просим обратить внимание на доступные варианты вида окна «Настройки», позволяющие получить доступ к расширенным функциям контроллера.**

### **2.3.1. Главное окно программы Optima Expert**

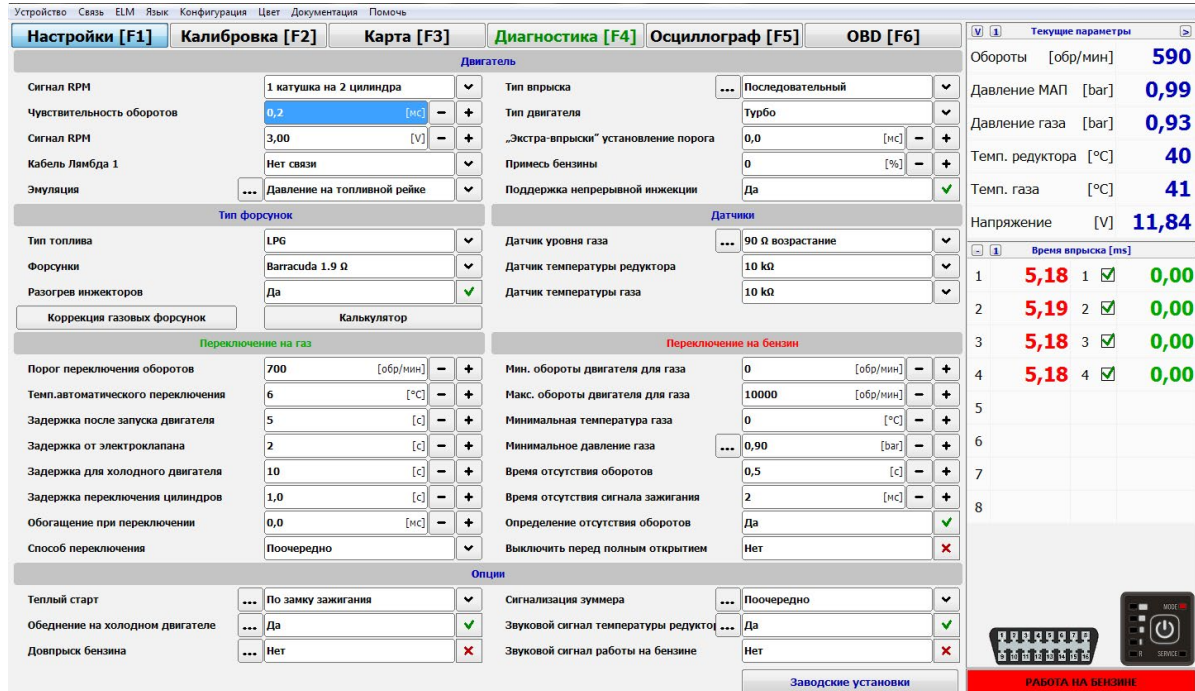

### **2.4. Настройки**

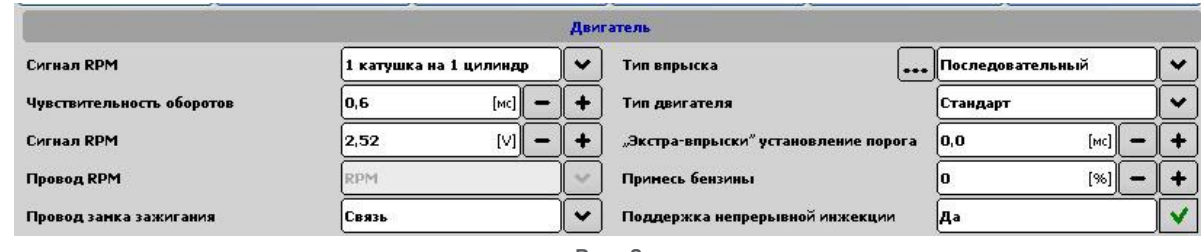

- Рис. 3
- » **Сигнал RPM**  количество цилиндров на одну катушку зажигания. Необходимо, чтобы количество оборотов в программе соответствовало фактическому количеству на доске приборов.
- » **Чувствительность оборотов**  в случае возникновения проблемы с чтением сигнала по оборотам двигателя, чувствительность контроллера к отдельным импульсам оборотов достигается за счет уменьшения значения данного параметра.
- » **Количество импульсов на оборот** функция активна, когда источником сигнала оборотов является цифровой датчик положения коленчатого вала или бензиновые форсунки.
- » **Сигнал RPM[V]**  величина порога детектирования(ед.изм-вольты). Необходимо так подобрать порог детектирования, чтобы контроллер точно считывал обороты двигателя. Стандартно порог детектирования для импульсов с катушки зажигания устанавливается 12V, для импульсов с коленчатого вала-около 5V.
- » **Провод считывания оборотов** в блоке управления Nano провод оборотов можно использовать для считывания следующих сигналов:
	- **ЛЯМБДА** Возможность считывать рабочие параметры лямбда зонда
	- **MAF** Возможность подключения датчика массового расхода воздуха в автомобилях без вакуума в коллекторе, нпр. двигатели Valvetronic.
	- • **AFR**  Возможность подключения устройства широкополосного лямбда-зонда для измерения AFR (AIR FUEL RATIO) нпр. Innovate lc-02. Использование дополнительного устройства для калибровки состава топливовоздушной смеси при высокой нагрузке на двигатель позволит достичь высоких результатов в динамике работы двигателя.
- » **Провод замка зажигания** в контроллере Optima Nano при выборе опции "нет связи" контроллер определяет состояние замка зажигания на основании сигналов бензиновых форсунок. Эта опция доступна только в комплекте электроники с 5-ти контактным мапсенсором. При выборе параметра "нет связи" можно удалить предохранитель с + по замку зажигания и остальные составляющие элементы оборудования будут запитаны с газового контроллера ( в случае возникновения проблемы при запуске двигателя автомобиля после долгого простоя необходимо выбрать опцию "связь" и соединить "+" по замку зажигания с проводом "+" бензиновых форсунок).
- » **Тип системы впрыска** тип системы впрыска в данном автомобиле. Нажимая [....], переходим к функции автоматического определения типа впрыска, возможности модификации последовательности впрысков, их принадлежности к определенным банкам и возможности полного отключения газовых инжекторов.
- » **Тип двигателя** тип двигателя в автомобиле (стандартный либо турбо).

» **«Экстра-впрыски» установление порога (мс)** - опция позволяет контроллеру игнорировать импульсы впрыска бензина ниже установленной величины, нпр. в автомобилях Mazda, Opel Antara, Chevrolet Captiva. Пример:

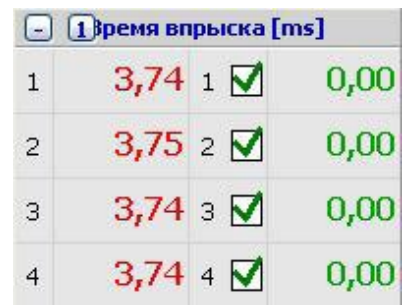

В такой ситуации величину в окне необходимо установить выше 0,6 мс, нпр. на уровне 1,2 мс.

Рис. 4

- » **Примесь бензина** циклическое впрыскивание бензина во время работы двигателя на газу с целью охлаждения и смазки газовых клапанов.
- » **Поддержка непрерывной инжекции** функцию необходимо включить, когда в автомобиле имеет место так называемое «полное открытие газового инжектора»\*.
- » **\*Полное открытие газового инжектора**  ситуация имеет место, когда один рабочий цикл двигателя короче рассчитанного время впрыска топлива. Пример: Рассчитанный рабочий цикл для 5000 оборотов составляет 24.00 мс. В ситуации, когда устройство рассчитает время выше 24.00, на пример 26 мс., форсунка открывается, но уже не успевает закрыться, т. к. получает следующий сигнал открытия. Ситуация повторяется при огромной скорости, форсунка постоянно пытается открыться, в результате чего не возможно определить длительность времени впрыска. Большинство доступных на рынке блоков управления в данной ситуации принимает время впрыска за 0.00 мс и переключает двигатель на бензин. В свою очередь блок управления Nano позволяет продолжить движение на газу, т. к. форсунки принимаю во внимание максимально допустимое время впрыска.

**Пример: Время впрыска в мс = [60/(0,5 \* obroty)]\*1000**

### **2.5. Выбор газовых форсунок**

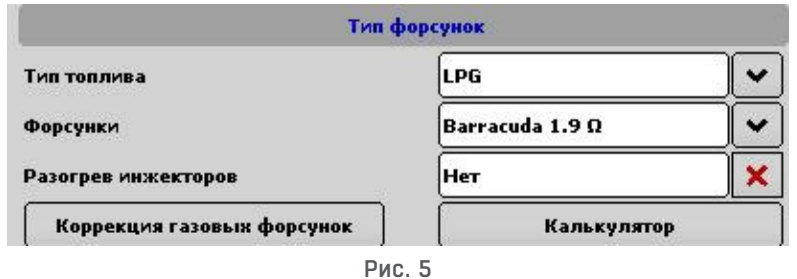

- » **Тип топлива** тип топлива в данной газовой установке LPG или CNG.
- » **Тип газовой форсунки** тип установленных/смонтированных газовых форсунок/ инжекторов.
- » **Прогрев газовых форсунок** опция приводит к запуску прогрева газовых форсунок перед достижением установленной температуры переключения (рекомендуется после долгого простоя автомобиля).
- » **Калькулятор** используется для расчета диаметра сопел форсунок
- » **Коррекция газовых форсунок** позволяет вносить процентные поправки для газовых форсунок, а также улучшить состав смеси на газе для отдельных цилиндров.

Использование данной функции позволяет выровнять возможные различия времени впрыска между сторонами, нпр. для "V"-образного двигателя. Корректировка производиться следующим способом (если имеется такая необходимость). Производим автокалибровку на холостых оборотах, затем проверяем время впрыска бензина на отдельных цилиндрах при работе на бензине. Выключая по очереди газовые форсунки, следует проверить, на каких цилиндрах появляются отличия в показателях времени впрыска бензина после переключения на газ. Необходимо таким способом подобрать процентные поправки для отдельных газовых форсунок, чтобы при переключении отдельной газовой форсунки на газ не изменялось время впрыска бензина.

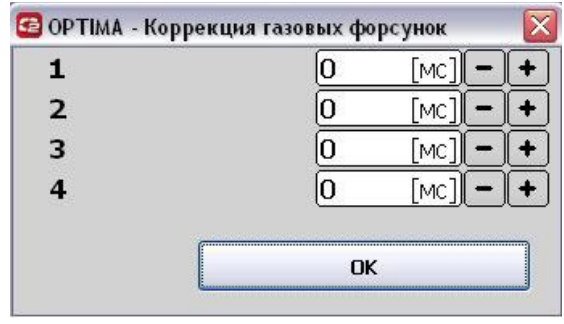

Рис. 6

**Данную опцию разрешается использовать только при правильно выполненном монтаже системы!**

#### **2.6. Выбор датчиков**

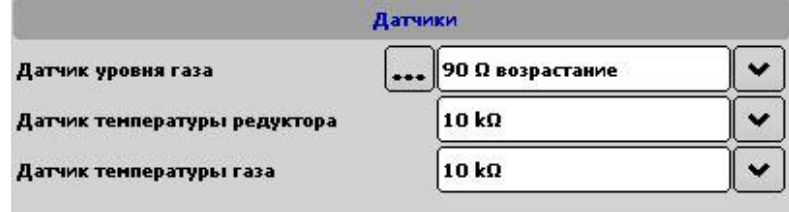

- » **Датчик температуры редуктора** Выбор датчика температуры редуктора. В комплекте: 10kohm.
- » **Датчик температуры газа**  Выбор датчика температуры газа. В комплекте: 10kohm.

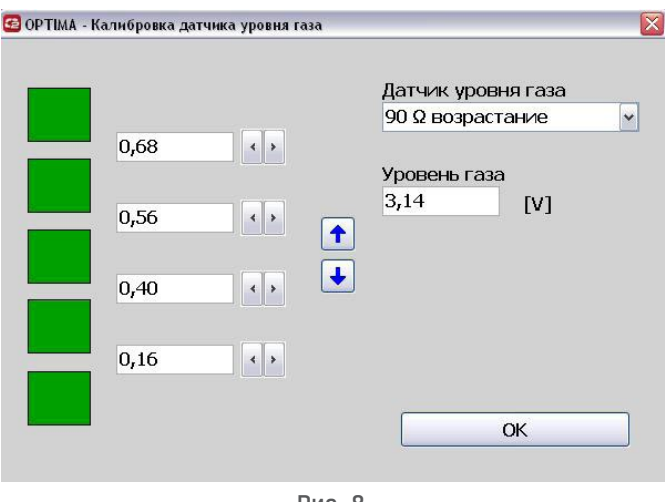

Рис. 8

**Датчик уровня газа –** Выбираем тип индикатора газа. По нажатию [….] имеем возможность более точного регулирования показателей переключателя с помощью изменений отдельных порогов напряжения.

#### **Внимание!! Правильный выбор и установка датчика имеют ключевое значение для корректной работы системы.**

#### **2.7. Параметры переключения контроллера на газ**

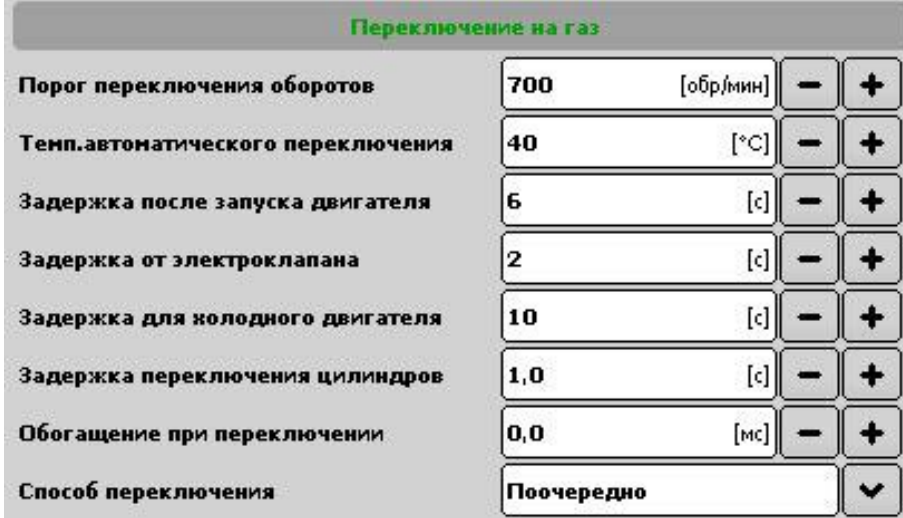

Рис. 9

- » **Порог переключения** обороты двигателя, по достижению которых произойдет переключение на газ.
- » **Температура автоматического переключения** температура редуктора, по достижению которой произойдет переключение на газ.
- » **Задержка после запуска двигателя** время, котрое должно пройти от запуска двигателя до момента перехода на газовое топливо.
- » **Задержка отэлектроклапана**  возможность регулировки времени включения электроклапана перед переходом на газ.
- » **Опоздание для холодного двигателя [с]**  время от запуска двигателя до момент, когда наступит переключение на газ.
- » **Задержка при переключении цилиндров [с]**  время между переключением цилиндров, например, для 6-цилиндрованного двигателя при установке 1 [с] переключение с бензина на газ и с газа на бензин будет длиться 6\*1 [с].
- » **Обогащение перед переключением**  возможность моментного наложения топлив газ/бензин во время переключения («неудовлетворительный» момент перехода с бензина на газ).
- » **Способ переключения** способ, каким происходит переключение на газ
	- Поочередно цилиндр за цилиндром
	- Одновременно все цилиндры одновременно

#### **2.8. Параметры переключения контроллера на бензин.**

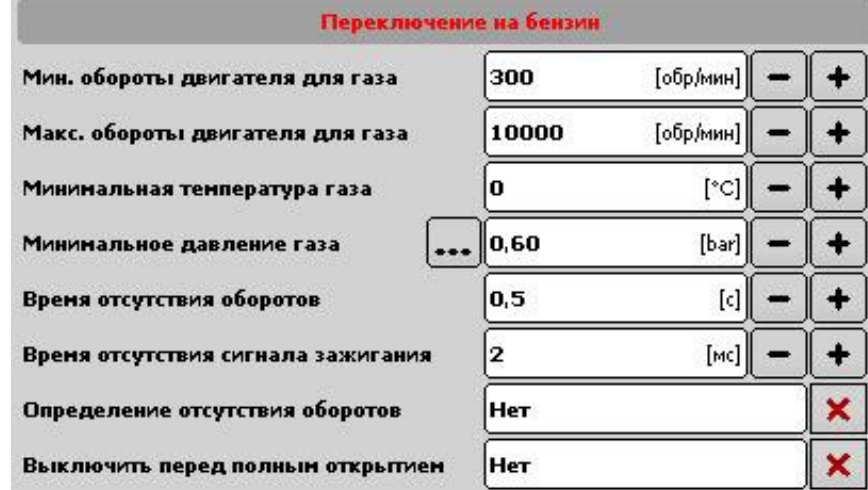

Рис. 10

- » **Минимальные обороты для газа**  обороты, ниже которых контроллер переключится на бензин.
- » **Максимальные обороты двигателя** обороты, по достижению которых контроллер переключится на бензин.

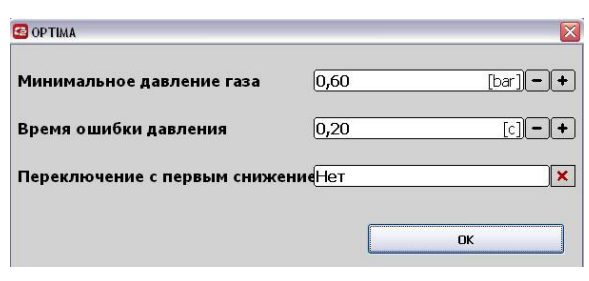

Рис. 11

- » **Минимальная температура газа**  температура газа, ниже которой контроллер переключится на бензин.
- » **Минимальное давление газа [бар]**  порог давления газа. Если давление опуститься ниже установленной нормы, произойдет переключение на бензин.

Дополнительные функции [...]:

- » **Время ошибки давления [с]**  период времени допустимый для давления ниже установленной нормы, на протяжении которого двигатель продолжит работать на бензине.
- » **Переключение с первым снижением давления**
	- • **ДА** после того, как давление упадет ниже минимально установленного порога и истечению допустимого времени ошибки давления, информируя звуковым сигналом, система переключится на бензин.
	- **НЕТ** после того, как давление упадет ниже минимально установленного порога и истечению допустимого времени ошибки давления, с целью уменьшения побора газа система сначала переключит один цилиндр на бензин. Если понижение давления будет продолжаться, блок переключит следующий цилиндр и так до момента полного перехода на бензин. В окне «Диагностика» такая ситуация будет представлена, как работа на двух топливах"
- » **Время отсутствия оборотов** возможность регулировки времени закрытия электроклапанов и форсунок после того, как исчезнут обороты. Если сигнал оборотов взят с форсунок, величину необходимо установить на уровне 5 сек.
- » **Время отсутствия сигнала зажигания** возможность регулировки времени закрытия электроклапанов и форсунок после того, как исчезнет напряжение на замке зажигания.
- » **Определение отсутствия оборотов**  вариант для автомобилей, где подача напряжение продолжается после глушения двигателя.
- » **Выключить перед полным открытием**  если функция активна [ДА], то в момент полного открытия газовой форсунки (нпр. по причине малых дюз или большого понижения давления) система автоматически переключит данную форсунку на бензин. В случае неактивной функции [НЕТ], не смотря на полное открытие газового впрыска, автомобиль продолжит движение на газу.

### **2.9. Опции**

Дополнительные возможности блока управления Nano.

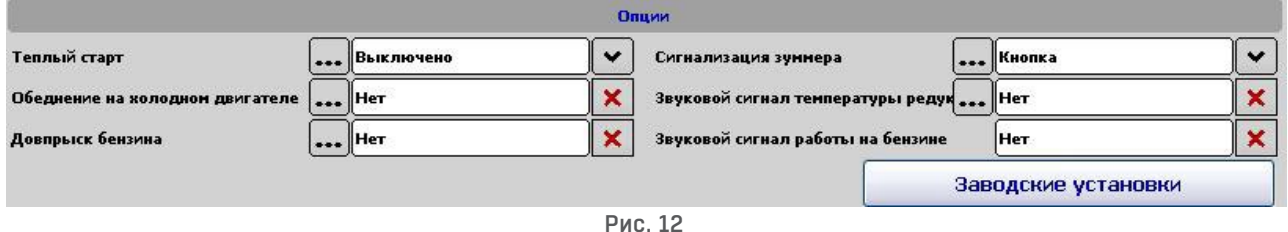

- » **Теплый старт** если отмечена данная опция, автомобиль будет запускаться на газу, если температура редуктора в момент старта превысит «температуру автоматического переключения (вариант особенно удобен для автомобилей с функцией старт-стоп). Способ переключения:
	- **ОПО ЗАМКУ ЗАЖИГАНИЯ** Блок управления начинает подачу газового топлива непосредственно после получения сигнала впрыска. При выборе данной опции очень важно заводить двигатель после его включения и открытия электроклапанов. (В случае проблем с запуском двигателя необходимо выбрать опцию по оборотам).
- • **По оборотам**  Блок управления открывает электроклапана и начинает впрыск газового топлива после обнаружения оборотов.
- » **Обеднение на холодном двигателе**  Данную функцию активируем, для автомобилей, где подача напряжение продолжается после глушения двигателя (заливание форсунок). Характеристики подбираем таким способом, чтобы автомобиль не дергался во время разгона.(в основном группа автомобилей VAG до 40°).

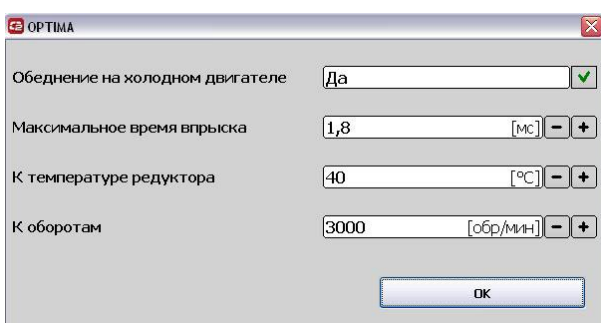

Рис. 12a

» **Довпрыск бензина** – активируя данную опцию, имеем возможность на определенном рабочем диапазоне добавить в топливную смесь дополнительную порцию бензина Советуем пользоваться функцией с осторожностью, не применять на низких оборотах, а также не превышать показателя добавляемого бензина более чем 2 мс.

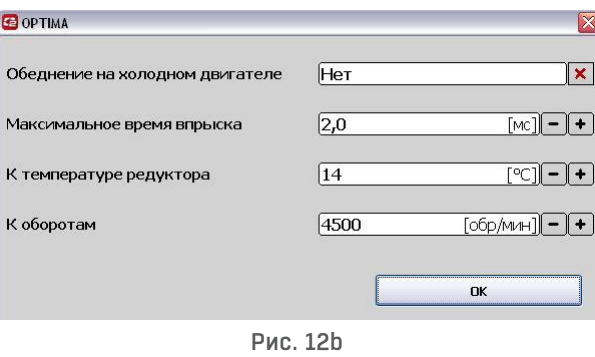

» **Сигнализация зуммера** – По нажатию […] доступны 4 возможности сигнализации работы переключателя:

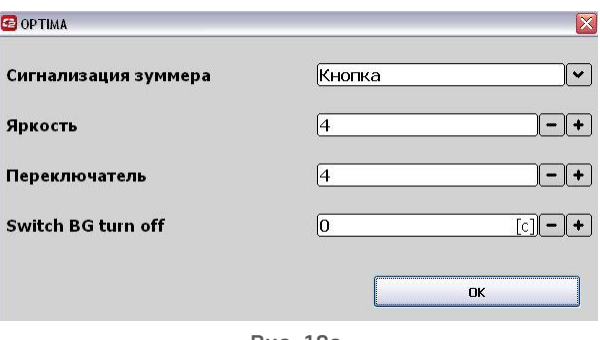

Рис. 12c

- • **Отключена**  Переключатель сигнализирует только момент, когда в баллоне заканчивается газ.
- **КНОПКА** Переключатель издает тихий сигнал в момент нажатия кнопки.
- • **Конец переключения** Переключатель издает тихий сигнал в момент нажатия кнопки и громко сигнализирует переход системы на газ.
- ПООЧЕРЕДНО Переключатель издает тихий сигнал в момент нажатия кнопки и громко сигнализирует переход на газ каждого цилиндра.
- **ЯРКОСТЬ** Возможность регулировки светового насыщения переключателя.
- • **Переключатель**  Возможность регулировки звукового насыщения переключателя.
- » **Звуковой сигнал температуры редуктора**  Данная функция позволяет установить звуковой сигнал для определенной температуры редуктора. Если функция включена, светодиод MODE после переключения системы на газ будет светить мигающим зеленым цветом. После достижения заданной температуры редуктором в опции звукового сигнала, светодиод MODE перестает моргать и переключатель выдает сигнал о том, что редуктор достиг нужную температуру. Пример: Функция будет полезна в ситуациях, когда редуктор недостаточно разогрет, чтобы начать работу на полную мощность без негативных последствий для двигателя (температура редуктора ниже 25°), но вполне можно начать движение в диапазоне небольших нагрузок. После достижения заданной температуры в опции звукового сигнала (приблизительно 40°) система проинформирует нас, что двигатель может начать работу в полном режиме. Правильное использование функции позволит на еще большую экономию на топливе.
- » **Звуковой сигнал работы на бензине** Включение функции активирует через 10 секунд после запуска двигателя звуковой сигнал, который напоминает о том, что установлен режим работы двигателя на бензине. Светодиод MODE: Красный.

# **3. Калибровка**

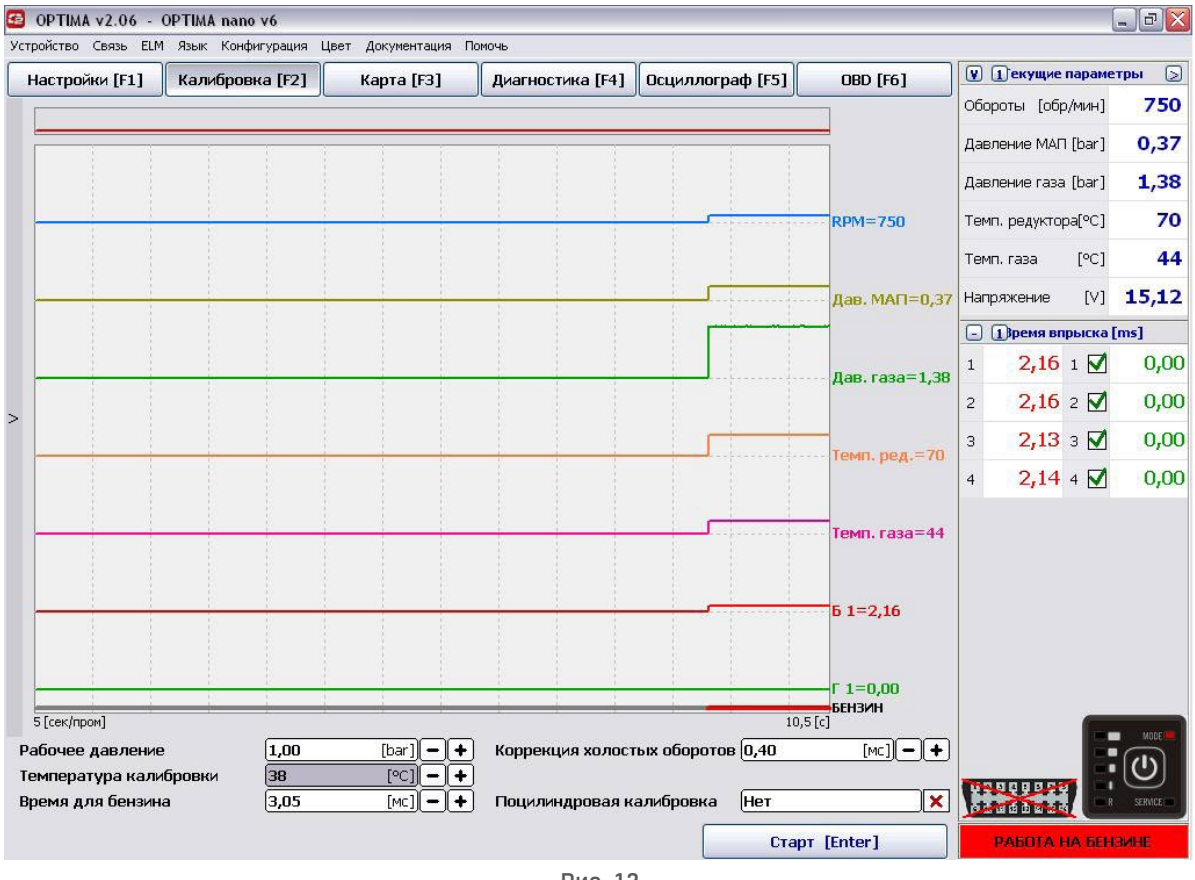

Рис. 13

Перед началом калибровки имеем возможность выбора способа и параметров процесса калибровки:

» **Рабочее давление [бар]** – давление газа во время калибровки (программа устанавливает автоматически во время калибровки)

- » **Температура калибровки [°C]** температура редуктора, при которой возможна калибровка (программа устанавливает автоматически во время калибровки).
- » **Время для бензина**  Величина времени бензинового впрыска на холостом ходу во время калибровки (программа устанавливает автоматически во время калибровки).
- » **Коррекция холостых оборотов**  Коррекция времен впрыска для холостого хода (программа устанавливает автоматически во время калибровки).
- » **Поцилиндровая калибровка** обозначение варианта ДА означает калибровку и проверку рабочего процесса на отдельных цилиндрах (рекомендуемая опция НЕТ).

#### **3.1. Процесс калибровки**

Во время калибровки двигатель должен работать на холостом ходу, не следует увеличивать обороты и отягощать работу двигателя. Если редуктор и сопла форсунок были подобраны правильно, величина коррекции холостого хода должна разместиться в пределах  $0.8 - 1.2$  мс. Если окажется ниже 0.8 мс, а время впрыска на газе меньше, чем на бензине, может значить, что сопла форсунок слишком велики и их стоит заменить на меньшие (появиться программное сообщение). Если же величина коррекции окажется выше чем 1,2 мс, необходимо заменить сопла форсунок на большие (появиться программное сообщение).

После окончания процесса калибровки необходимо собрать карты. Выбираем один из способов: с подключенным ПК или без него. (Использование компьютера во время сбора карт позволяет просматривать неохваченные во время движения диапазоны работы двигателя).

**1.** Убеждаемся, что автомобиль работает на бензине (красные диоды MODE переключателя), и едем около 5 км. В движении стараемся не переключать передачи, постоянно придерживаемся, например, 4 скорости. Во время сбора карты должны появиться красные точки. Заполненная бензиновая карта будет представлена непрерывной красной линией.

**2.** Создав бензиновую карту, переключаемся на газ (зеленые диоды MODE переключателя) и аналогичным способом начинаем заполнять газовую карту. Газовую карту стараемся собирать при подобных дорожных условиях и нагрузке. Газовая карта рисуется зелеными точками. После завершения заполнения карты появится непрерывная зеленая линия.

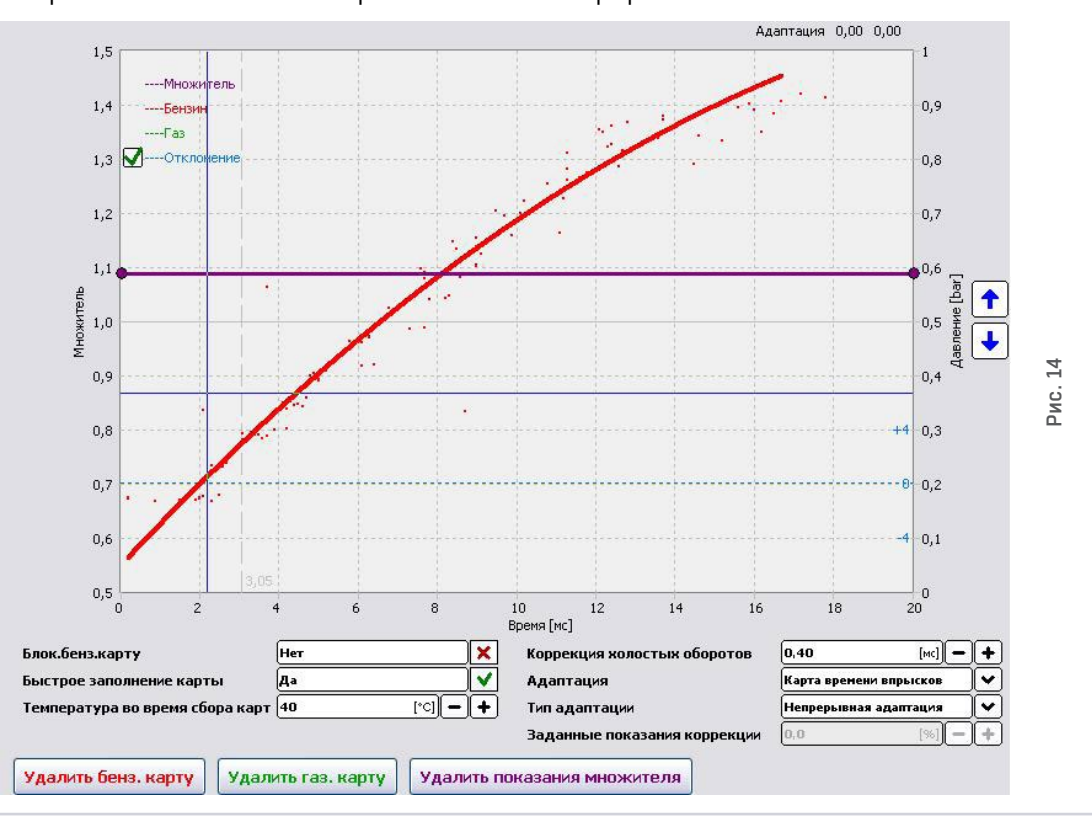

Собранные карты наглядно представляют отличия между топливными смесями во время движения на газу и бензине. В приведенном выше примере, как зеленая линия карты газа, так и отклонение синей линии указывают на бедную смесь. В данном случае поднимаем множитель вверх и еще раз собираем газовую карту.

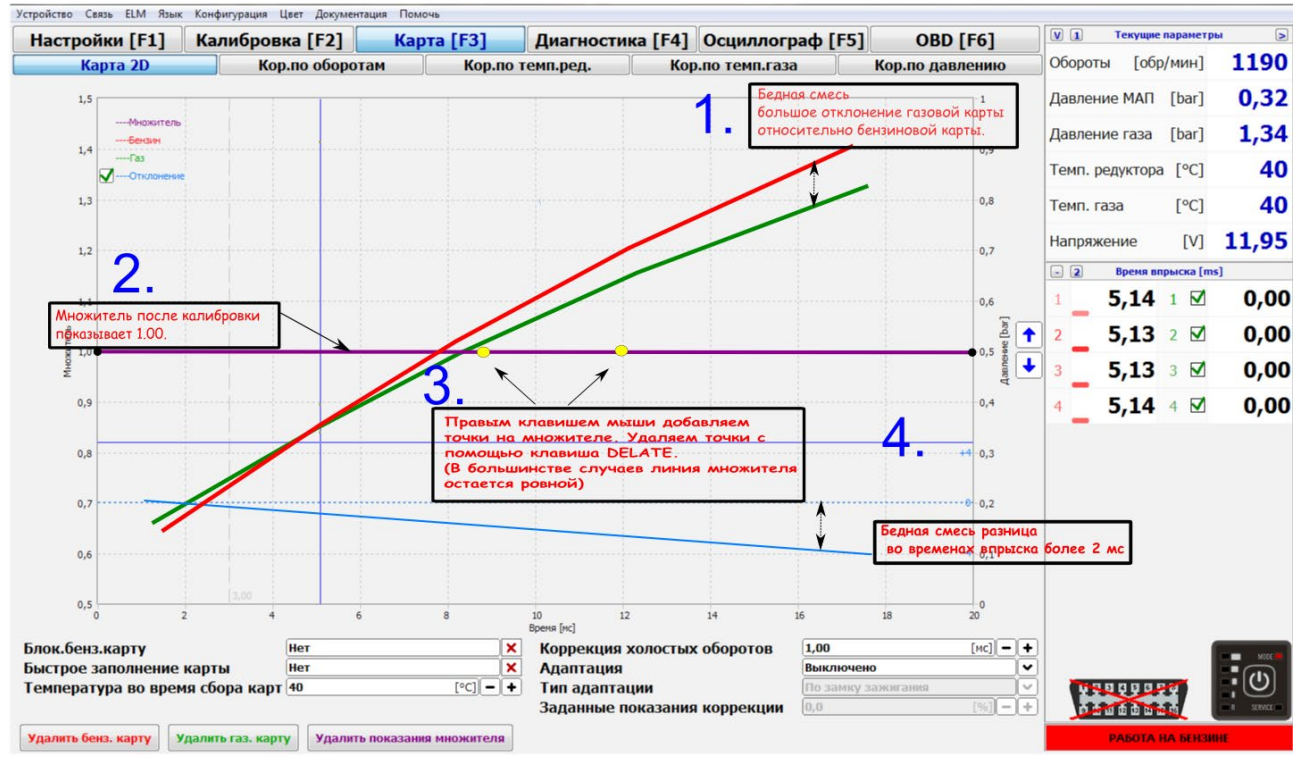

Рис. 15

Поднятие множителя вверх (в случае бедной смеси) и повторный сбор газовой карты приблизили зеленую линию к красной, но топливная смесь продолжает оставаться бедной.

Очередное поднятие линии множителя максимально приблизило зеленую линию к красной, что означает оптимальный состав топливной смеси. Положение синей линии

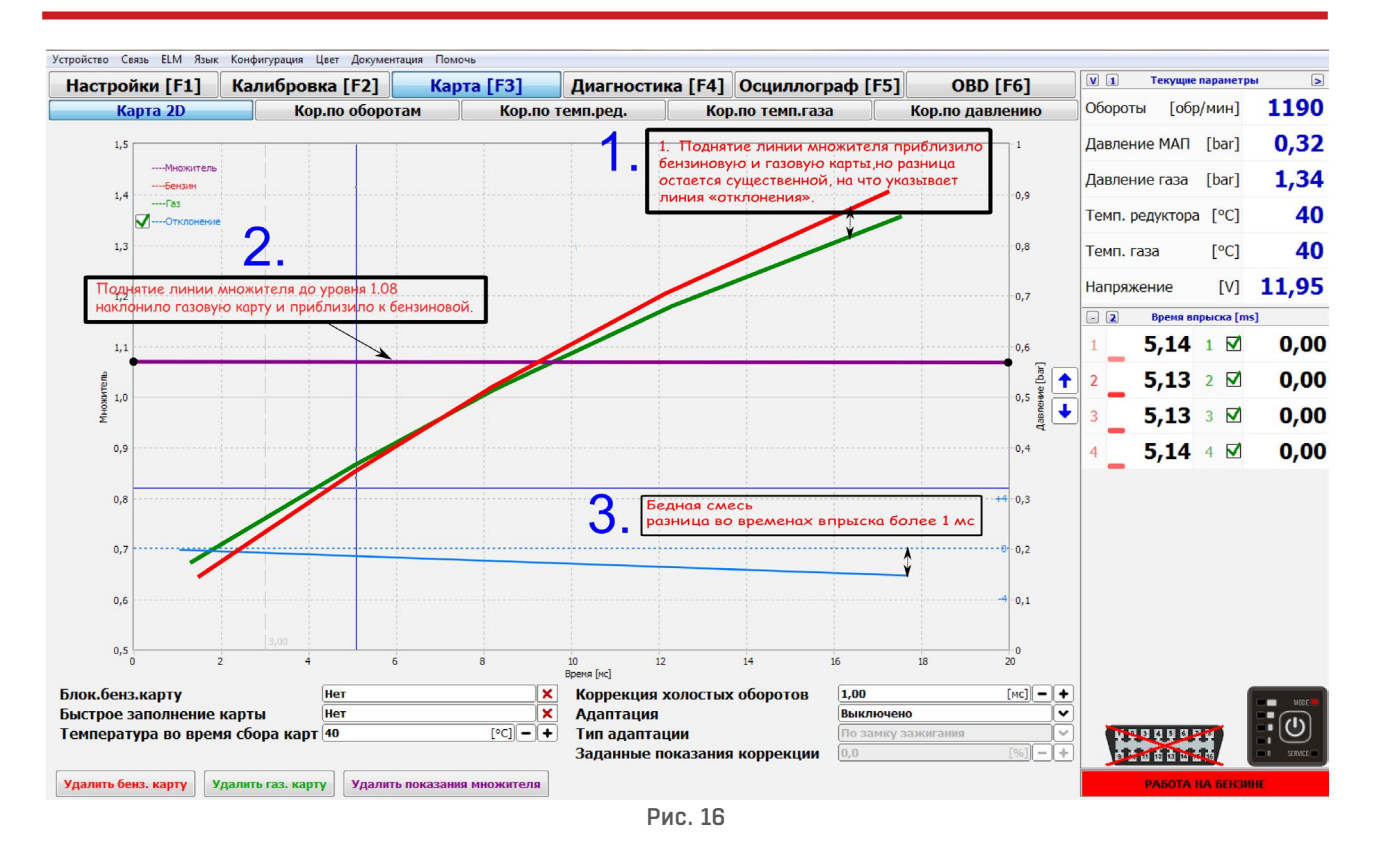

отклонения также указывает на полное совпадение газовой и бензиновой карт.

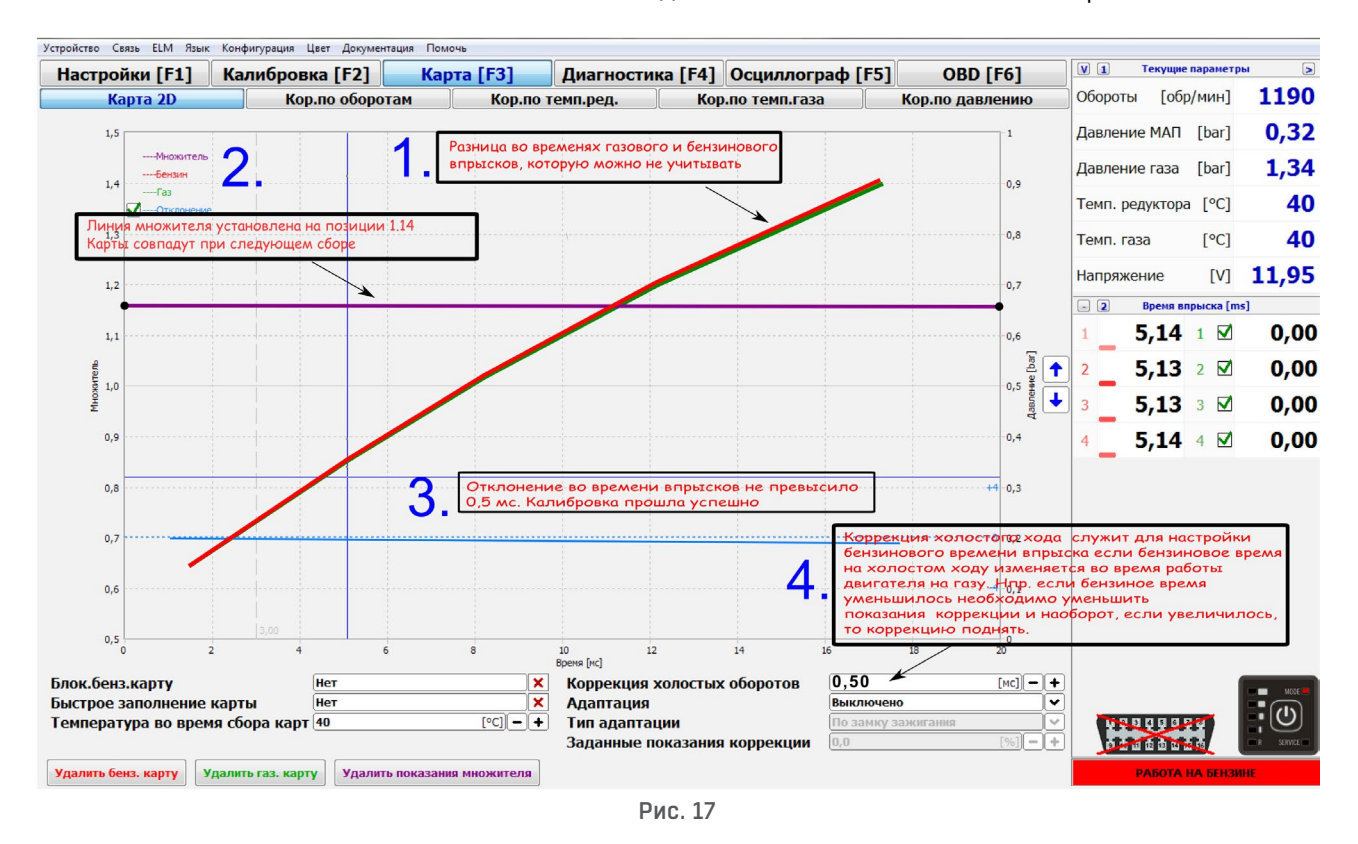

#### **Необходимо помнить, что каждое изменение на линии множителя отразится на газовой карте только после следующего сбора карты на заданном промежутке времени впрыска.**

#### SМожно принять, что настройка выполнена верно, если диапазон отклонения между бензиновой и газовой картой не превышает +/- 5% мс (синяя линия).

Дополнительно в разделе кор. по оборотам можем проверить точность собранных карт **Раздел Карта > Кор. по оборотам Отклонение времени впрыска (изменить вид с помощью F8) или программных икон.**

В данном окне можем наблюдать в каком диапазоне работы двигателя собирались карты 2D.

Красные квадраты — работа на бензине

Зеленые квадраты — работа на газу

Желтые квадраты — разница между временами впрыска во время работы двигателя на бензине и на газу.

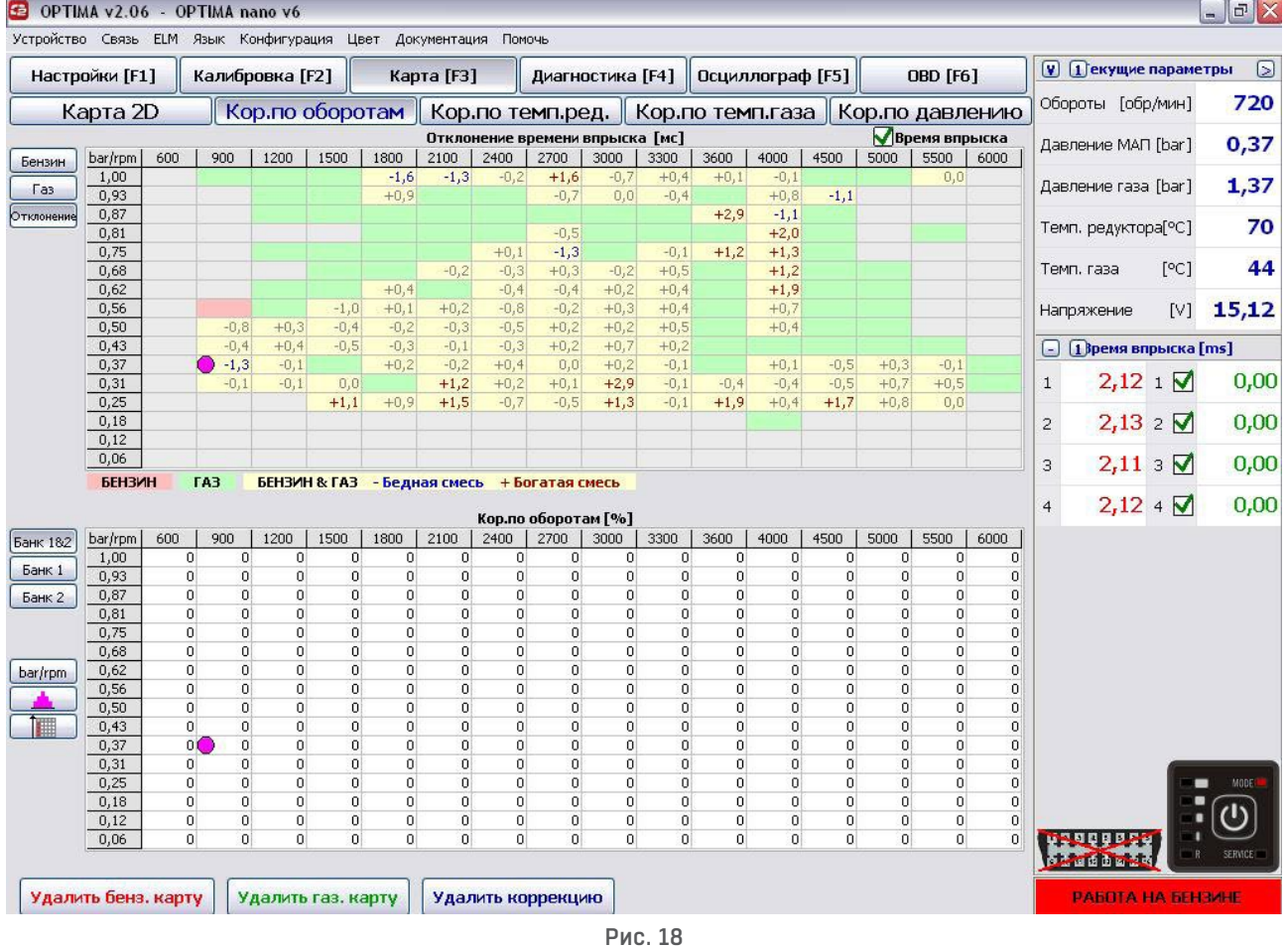

*Заполнение карты как бензиновой так и газовой может происходит при отключенным компьютере, т. к. происходит без участия диагностической программы. Однако, подключенный компьютер позволит во время движения не только наблюдать за текущими рабочими параметрами, но дает возможность наносить необходимые корректировки карточной сетки во время сбора кар.*

### **3.2. Функция Адаптация**

Дополнительно к стандартному процессу калибровки блок управления Nano дает возможность выбора вида адаптации и момента ее осуществления.

#### **Адаптация:**

- » По карте времени впрыска основывается на записанных бензиновых и газовых временах впрыска. Визуализация в разделе кор. по оборотам
- » По карте ОВД бензина основывается на карте показаний кратко и долгосрочных коррекций на бензине. Визуализация в разделе ОВD > кор. по оборотам

#### **Тип адаптации:**

- » По замку зажигания адаптация параметров наступает в моменте включения и выключения автомобиля (поворота ключа в замке в замке зажигания).
- » Адаптация непрерывная адаптация параметров происходит в постоянном режиме во время работы автомобиля.
- » До заданной величины OBD функция позволяет задать необходимую величину коррекций OBD, к которой будет стремиться газовый блок.
- » Заданная величина коррекции разница между краткосрочной и долгосрочной коррекцией. Чаще всего это та же самая величина, что и на бензине, нпр. разница для STFT=-5 и LTFT=5 составляет 0, поэтому такую величину и задаем в параметрах. Функцию можно использовать для настройки автомобиля без необходимости езды на бензине.

#### **Калибровка без необходимости езды на бензине (требуется подключение к OBD):**

Задавая необходимую величину, к которой будут стремиться коррекции бензинового блока (разница между STFT и LTFT), можем настройку системы проводить с помощью калибровки OBD.

После автокалибровки на холостом ходу переходим: Раздел Карта 2D:

**Адаптация:** По заданной величине кор. OBD

**Тип адаптации:** Адаптация непрерывная

**Заданная величина коррекции:** нпр. 0

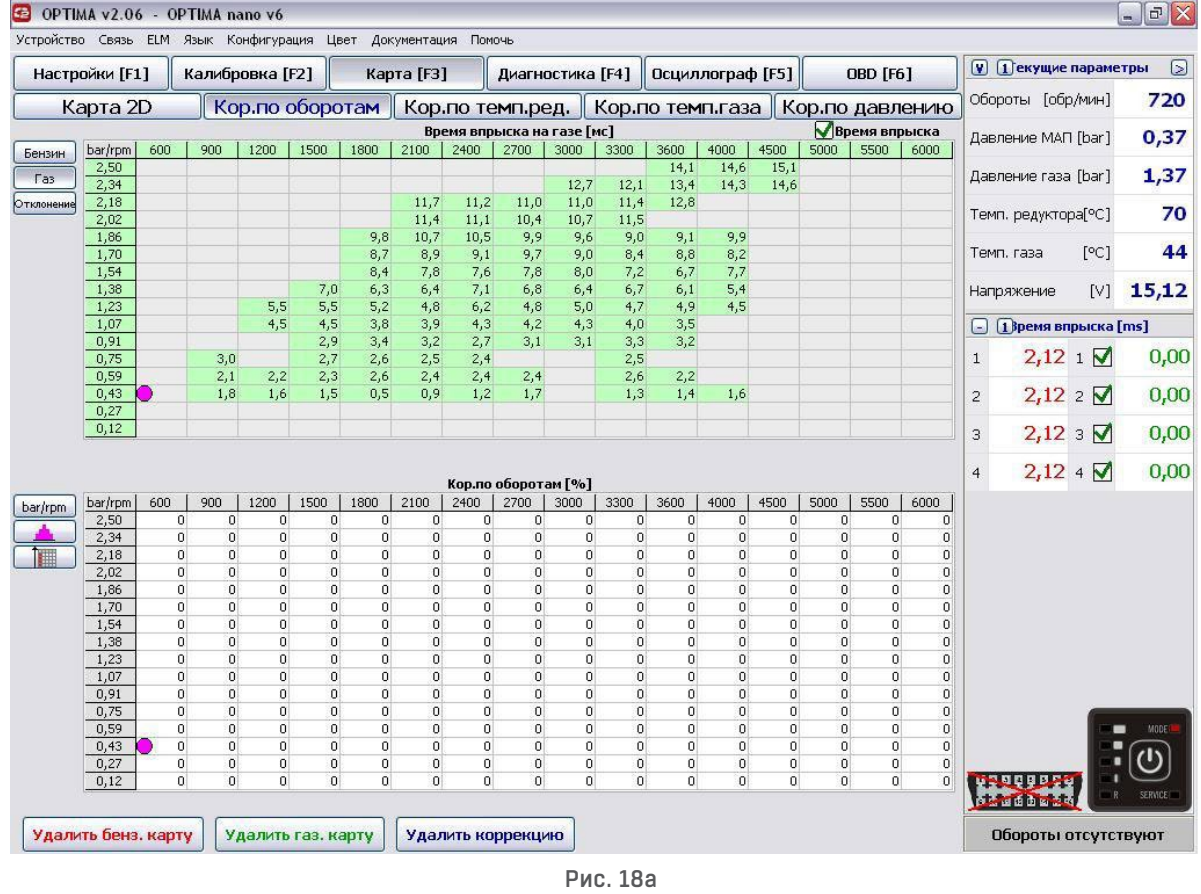

Проехав на газу около 20 км, система автоматически разместит линию множителя и величину коррекции холостого хода таким образом, чтобы установилась заданная величина коррекции OBD.

Текущие параметры можно наблюдать на карте кор. по оборотам , закладка OBD (зеленая карта)

### **3.3. Карта 2D**

Закладка Карта/Карта 2D – в этом окне представлена графики карт блока управления. Линии образуют бензиновую карту бензинового блока управления. Идеальным является вариант, когда линии после калибровки во время движения (при одинаковых дорожных условиях) совпадают. В практике вполне достаточно, если синяя линия отклонения близка горизонтального положения и находится максимально близко с прерывистой линией 0.

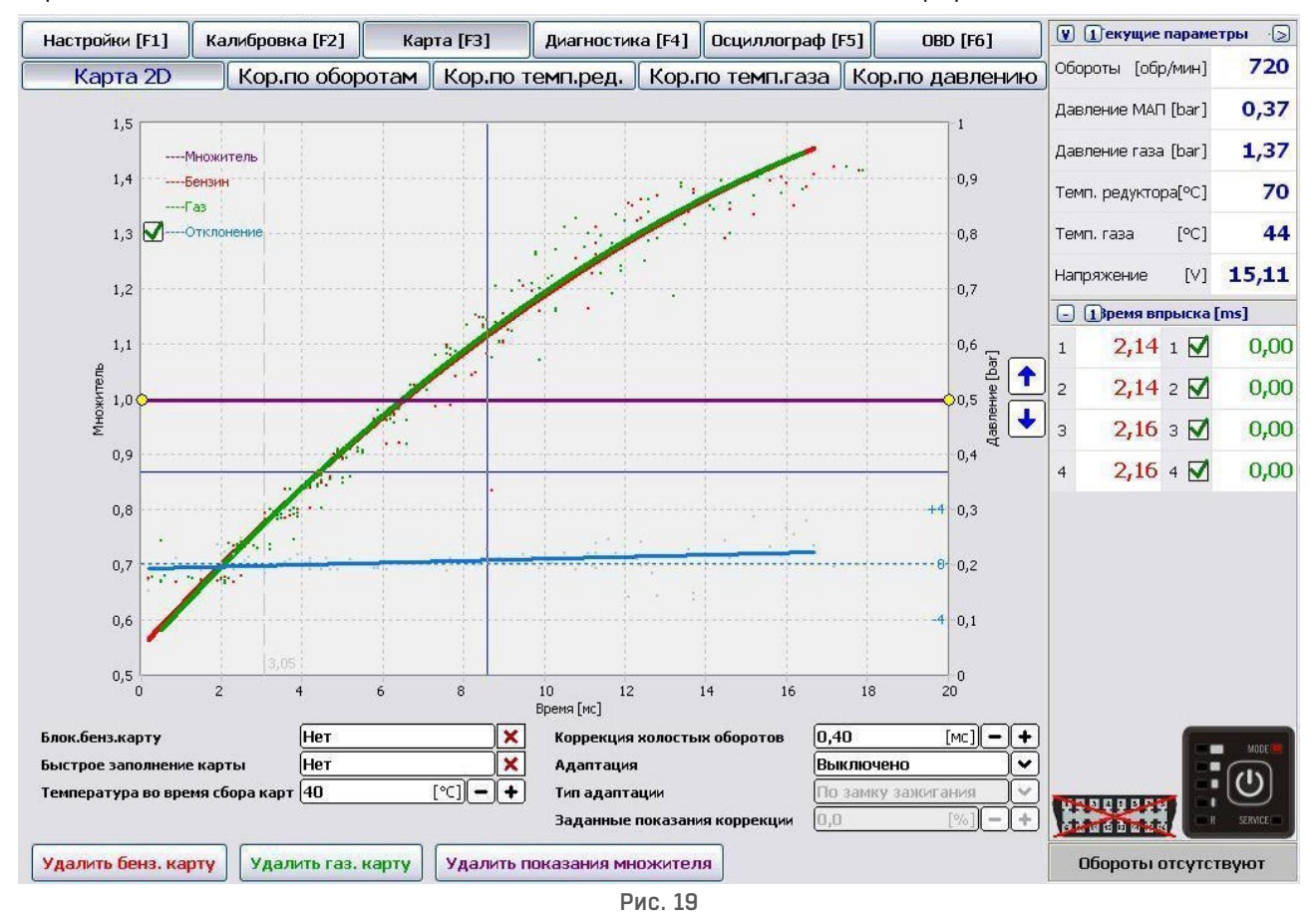

\* Одиноковые дорожные условия – Бензиновая и газовая карты собираются на одной дорожной поверхности при аналогичных погодных условиях.

**Красная линия** – карта времени впрыска бензина (работа на бензине) **Зеленая линия** – карта времени впрыска бензина (работа на газу) **Фиолетовая линия** – карта коэффициента перерасчета **Синяя линия** – карта отклонения

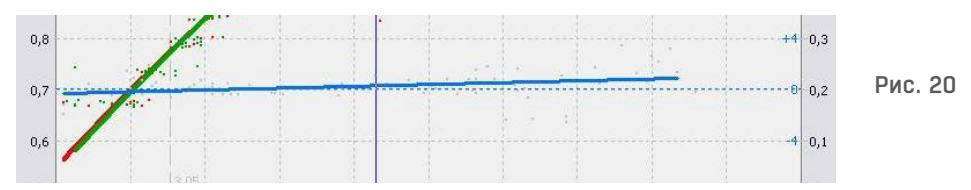

Карте коэффициента перерасчета принадлежит левая ось координат (Множитель) и нижняя ось (время впрыска бензина м/с). Карте коэффициента перерасчета отвечает за установку коэффициента перерасчета для данного времени впрыска бензина. Для изменения положения линии множителя служат стрелки на карте или нажатие на линию множителя левым клавишей мыши. Нажатие правой клавишей мыши позволит добавить точки на линии множителя.

#### **Клавиатура:**

- → правая стрелка -перемещает точку вправо (изменение времени впрыска для данной точки)
- ← левая стрелка перемещает точку влево (изменение времени впрыска для данной точки)
- ↑ стрелка вверх поднимает данный пункт вверх
- ↓ стрелка вниз опускает данный пункт вниз
- [delete] удаление точки из карты

**Коррекция по оборотам –** Отображает параметры собранных карт в соответствующих диапазонах времени впрыска.

- » **Красная ячейка**  отображает параметры бензиновой карты (работа на бензине) в данном диапазоне времени впрыска
- » **Зеленая ячейка** отображает параметры газовой карты в данном диапазоне времени впрыска
- » **Желтая ячейка** отображает места совпадения сбора бензиновой и газовой карт, в свою очередь, цифра в ячейке указывает разницу во временах впрыска

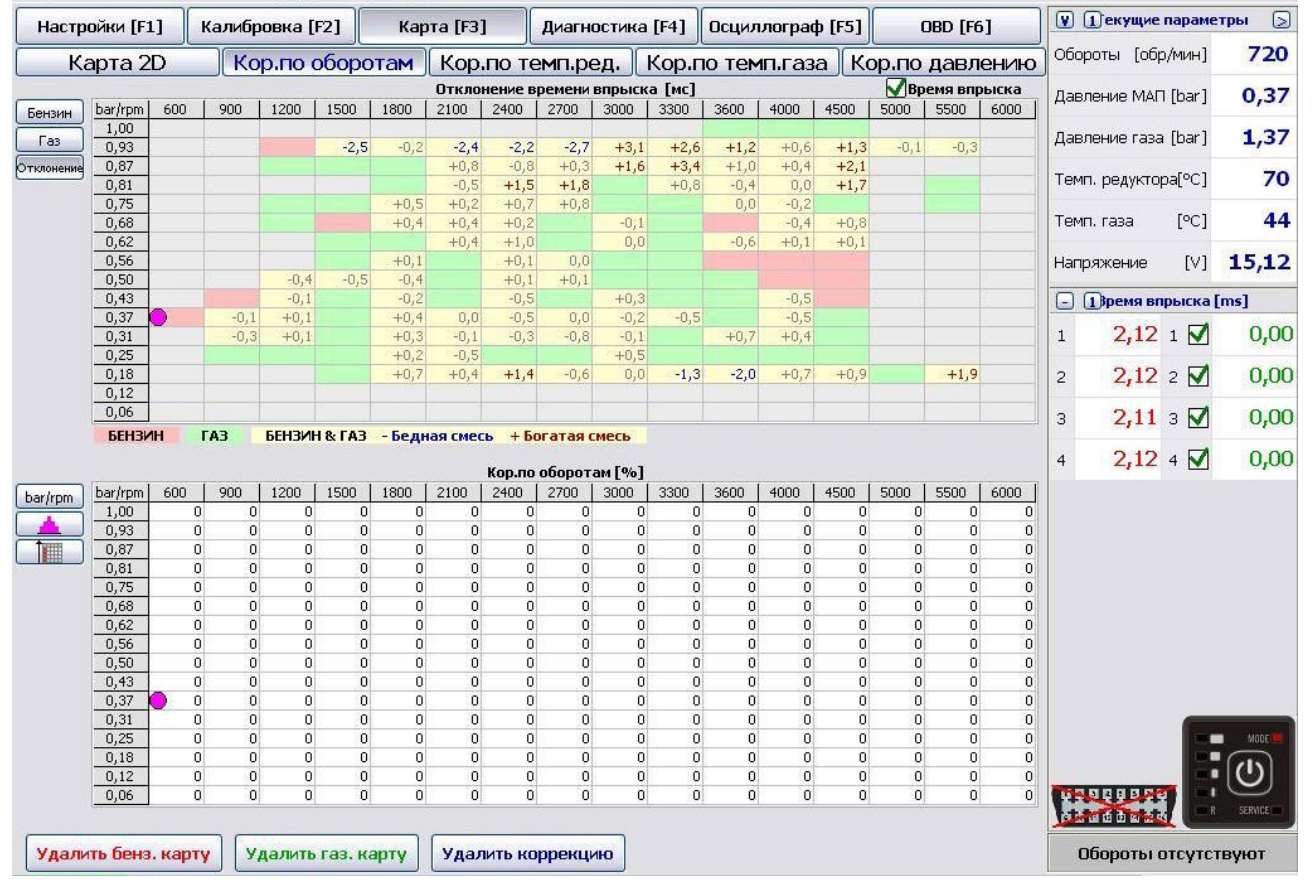

#### **Поля отклонения между картами:**

Поля представляют актуальное размещение множителя в зависимости от отклонения газовой карты от бензиновой. Если появляется большое количество ячеек с показаниями ниже **-1.0,**  необходимо обогатить смесь в данных диапазонах. Это означает, что бензиновое время во время работы на газу длиннее по отношению к бензиновому времени во время работы двигателя на бензине для одинакового рабочего диапазона двигателя.

Таким же самым способом необходимо поступить с диапазонами, где преобладают показания выше **+1.0.**

#### **Функции окна:**

- » **Блокировать бензиновую карту –** активация опции позволит записать показания актуальной бензиновой карты в памяти контроллера.
- » **Удалить бензиновую карту –** удаление линии бензиновой карты
- » **Удалить газовую карту** удаление линии газовой карты
- » **Быстрое заполнение карты –** дает возможность быстрого сбора карт
- » **Удалить показания множителя -** возвращение линий коэффициента перерасчета в начальную позицию

Окно параметров можно кофигурировать любым способом.

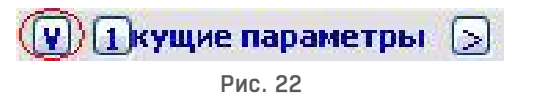

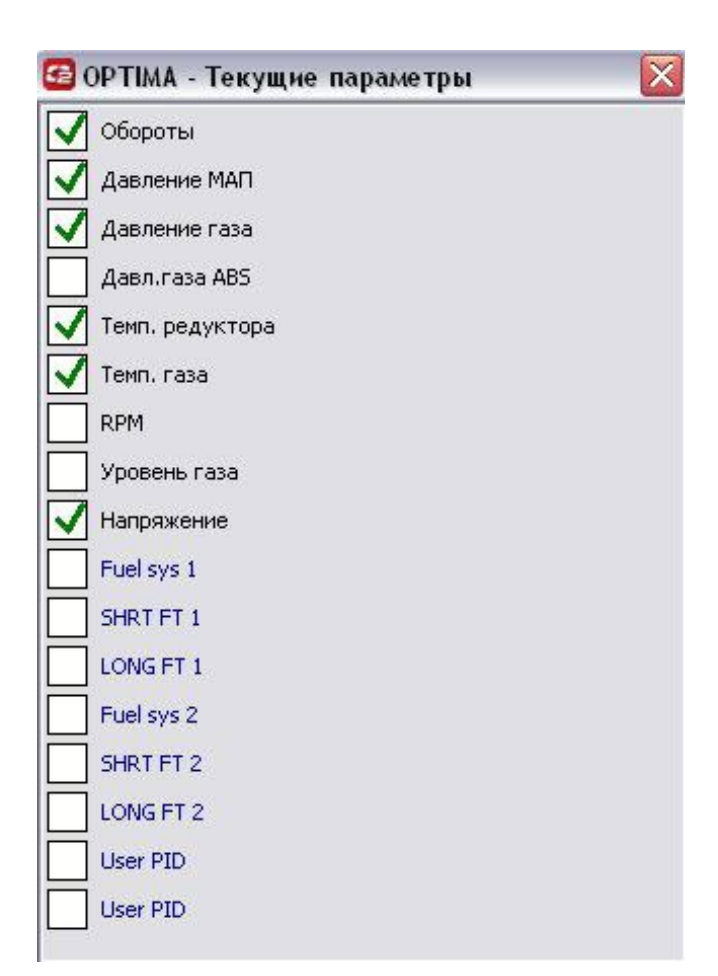

Рис. 23

### **3.4. Коррекция по оборотам**

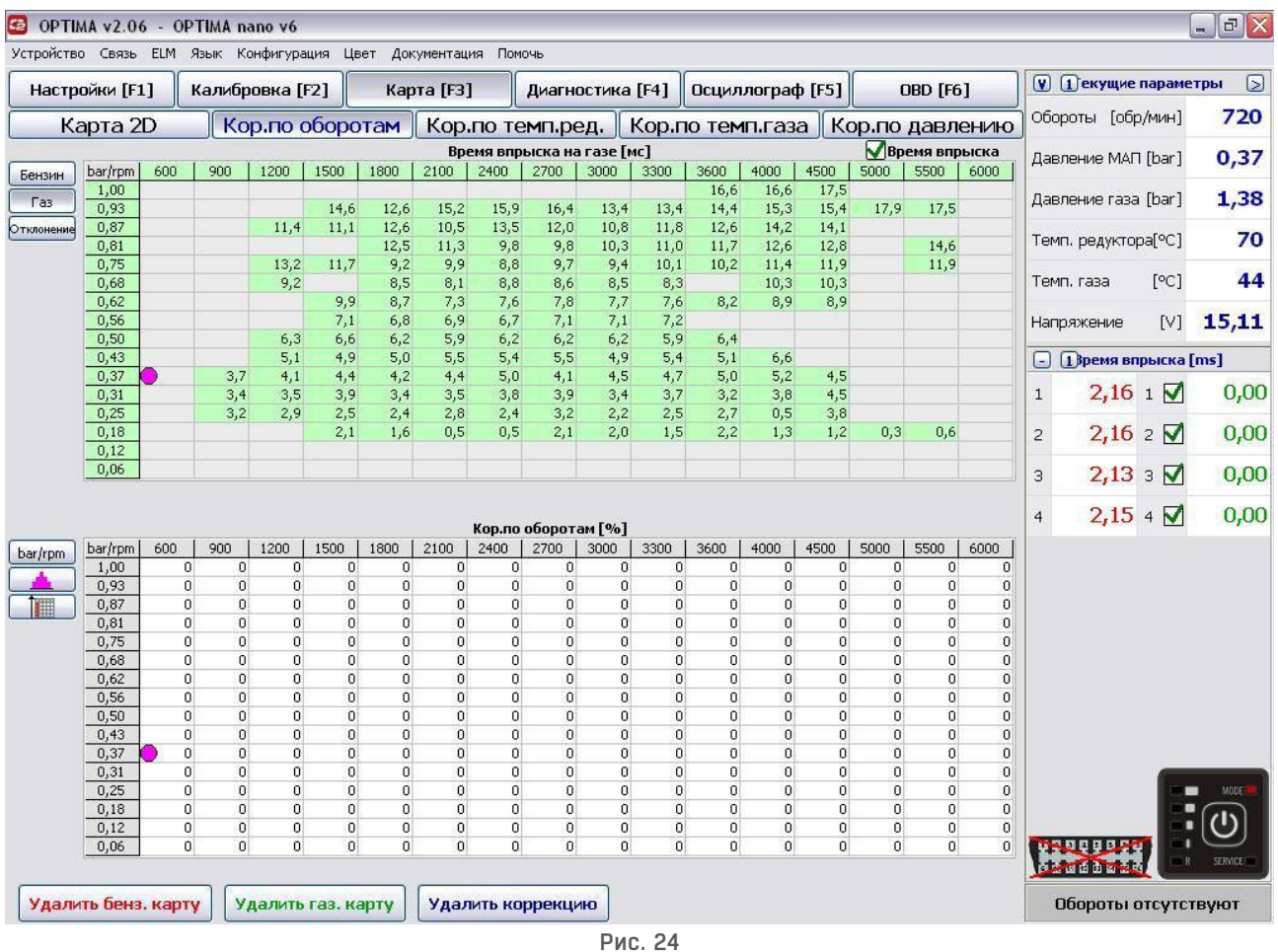

Контроллер OPTIMA NANO позволяют очень точно подобрать состав смеси для каждого диапазона нагрузок. На рисунке выше изображена приблизительная карта корректировки множителя. Фиолетовая точка указывает место работы двигателя (диапазон нагрузок и время впрыска). Данная функция позволяет корректировать состав смеси впрыска газа для определенного диапазона нагрузок. Для этого необходимо обозначить необходимый сектор. Сектор окраситься в фиолетовый цвет. Затем, придерживая клавиши Ctrl + стрелка вверх или Ctrl + стрелка вниз, можем обогатить или наоборот, обеднить смесь на заданном диапазоне. Кроме этого, в режиме реального времени с помощью клавиш +/- можем изменять рабочие параметры для актуального места работы двигателя.

### **3.5. Коррекция по температуре газа**

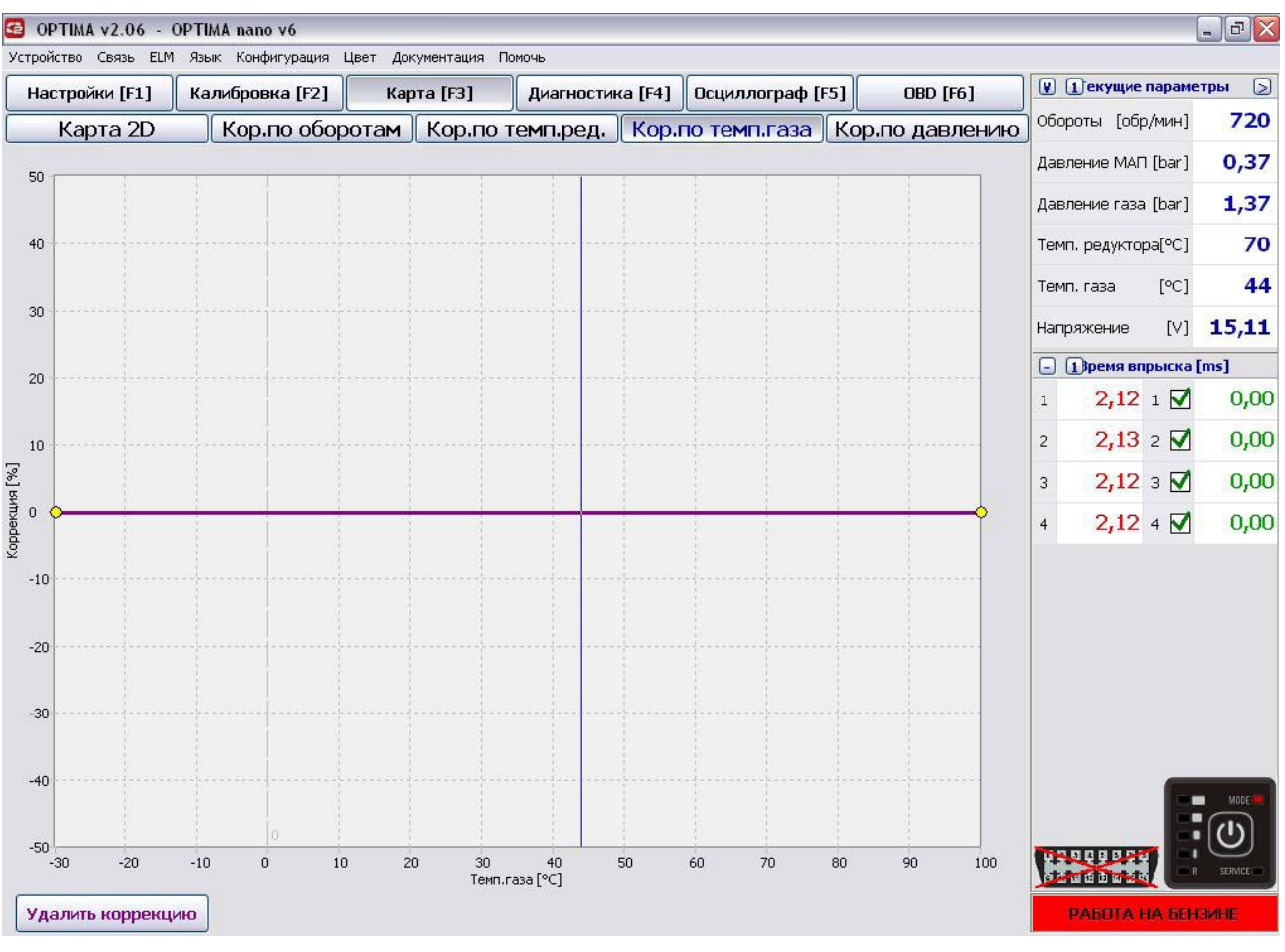

Рис. 25

 Контроллер OPTIMA Nano обладает встроенным алгоритмом коррекции множителя по температуре редуктора и не требует дополнительной настройки. Представленная выше карта позволяет наносить процентную поправку для данной коррекции. Редактирование карты проходит аналогичным способом как для коррекции карты множителя 2D. С помощью правой клавиши мышки можем обозначить 20 пунктов коррекции множителя. В большинстве случаев нет необходимости изменять параметры карты

### **3.6. Коррекция по температуре редуктора**

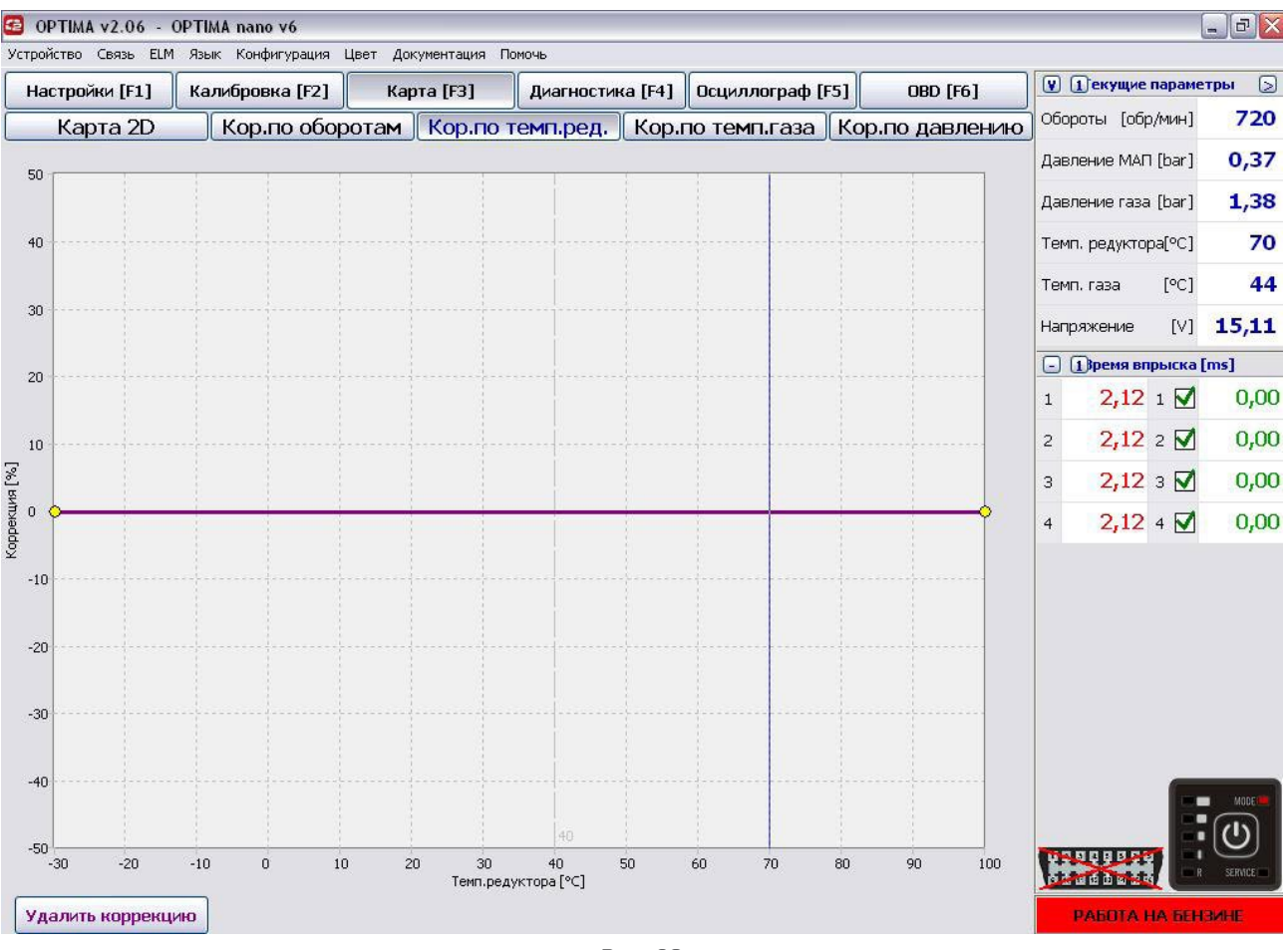

Рис. 26

 Контроллер OPTIMA Nano обладает встроенным алгоритмом коррекции множителя по температуре редуктора и не требует дополнительной настройки. Представленная выше карта позволяет наносить процентную поправку для данной коррекции. Редактирование карты проходит аналогичным способом как для коррекции карты множителя 2D. С помощью правой клавиши мышки можем обозначить 20 пунктов коррекции множителя. В большинстве случаев нет необходимости изменять параметры карты

### **3.7. Коррекция по давлению газа**

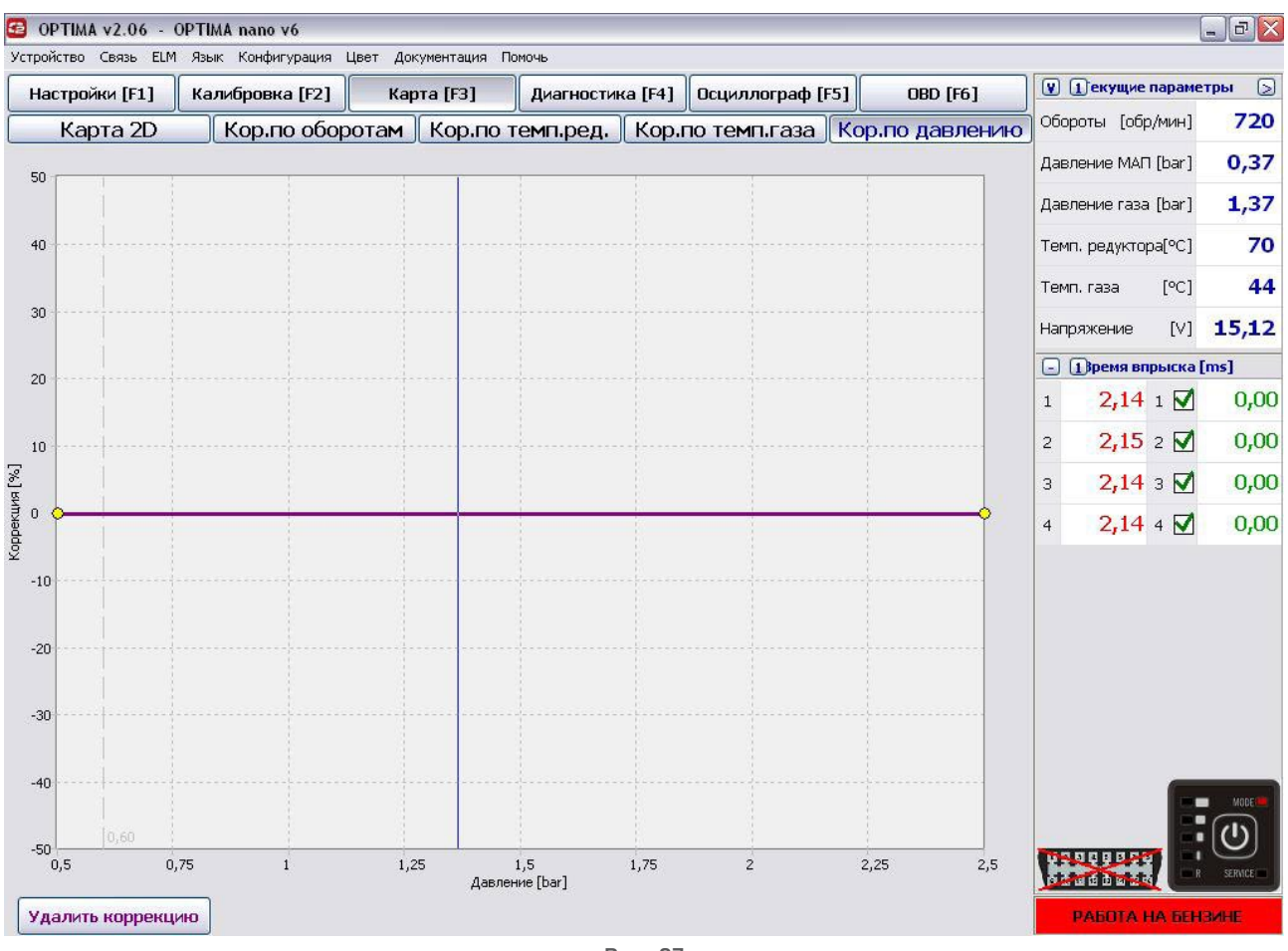

Рис. 27

Контроллер OPTIMA Nano также как в случае с коррекцией по температуре оснащен встроенным алгоритмом коррекции множителя относительно давления газа. Представленная карта позволяет наносить процентную поправку на карте коррекции давления. Редактирование карты проходит аналогичным способом как в предыдущем пункте.

#### **Внимание! Запрещается использовать данную функцию, если редуктор не соответствует мощности двигателя.**

### **3.8. Эмулятор давления топлива ( только контроллер OPTIMA EXPERT)**

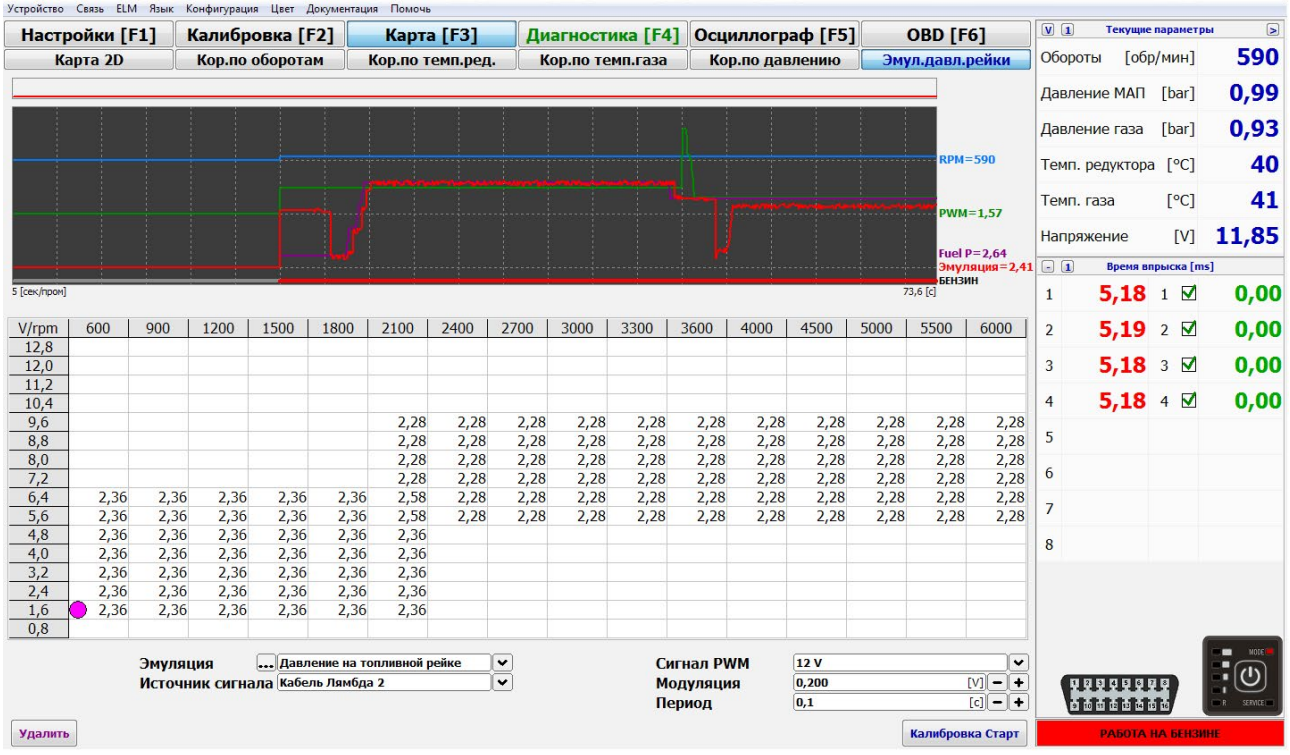

Imagen. 27a

#### **Благодаря встроенной эмуляции возможна имитация некоторых электронных компонентов двигателя. Например:**

#### » **Лямбда-зонд перед катализатором:**

C помощью контроллера можем изменить коэффициент лямбда, корректируя при этом параметры работы зонда. Не рекомендуется использовать опцию без предварительного просмотра AFR с помощью внешнего широкополосного зонда.

#### » **Лямбда-зонд за катализатором:**

В случае эмуляции лямбда-зонда за катализатором необходимо подключить сигнал зонда перед катализатором и провод эмуляции к зонду после катализатора. Газовый блок управления на основе сигнала от первого лямбда-зонда установит сосответствующие показания для зонда за катализатором.

#### » **Давление топливной рейки:**

Во время работы двигателя на газу бензиновые форсунки остаются в закрытом положении. В некоторых автомобилях может дойти до роста давления топлива и напряжения на датчике измеряющего его. Подтверждением тому будет служить светящаяся лампочка ошибки работы двигателя и её фиксация в системе OBD. В этом случае необходимо использовать функцию эмулятора давленияina.

Благодаря встроенному эмулятору можно собрать карту напряжения для датчика давления топлива и воспользоваться ею во время работы автомобиля на газу. В результате, автомобиль не будет видеть разницы между давлением топлива при работе на бензине и при работе на газу. Для использования возможностей эмулятора необходимо подключить контроллер согласно схемы. Следующий шаг это переключение автомобиля на бензин и активирование опции "Калибровка. Старт" в закладке ""Эмул.давл.топлива". В этот момент контроллер начинает сбор карты датчика давления топлива во время работы двигателя на бензине. Необходимо произведите стандартную езду как при сборе карт времени впрыска на бензине. Рекомендуется заполнить как можно большее количество ячеек в таблице. Затем переключаем двигатель на газ и продолжаем движение. Во время движения на газу необходимо следить за местом расположения фиолетового пункта в сравнении с бензиновой картой.

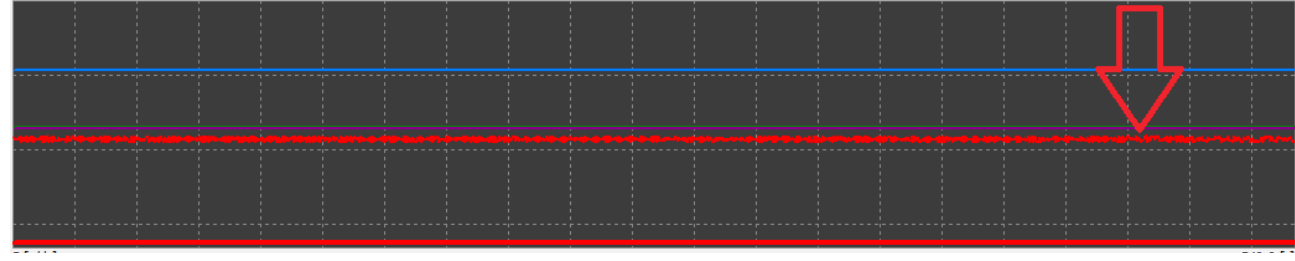

Imagen. 27b

Если расположение фиолетового пункта не покрывается с показаниями с бензиновой карты, можем использовать опцию Модуляции (данная опция моделирует изменения напряжения датчика для назначенного значения). Дополнительно выбираем период (данная опция позволяет задать частоту изменений показания напряжения, установленного в модуляции). Изменение сигнала отображается на диаграмме.

Такие действия позволяют симулировать действия индикатора и постоянного изменения напряжения. Таким образом, датчик никогда не будет достигать постоянного значения и бензиновый контроллер не будет сообщать о его повреждении. Рекомендуемые начальные значения: Период – 0,200 Модуляция- 0,1

# **4. OBD/CAN**

Если автомобиль был произведен после 2002 года, имеется возможность подключения контроллера OPTIMA NANO - непосредственно к магистрали EOBD. К магистрали CAN или OBD мы можем подключиться двумя способами.

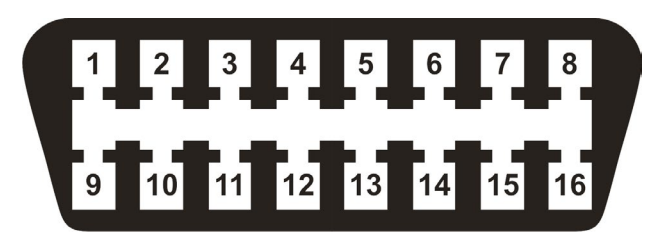

Рис. 28

#### **4.1. Соединение с OBD/CAN с помощью интерфейса ELM327.**

Виды интерфейсов ELM32

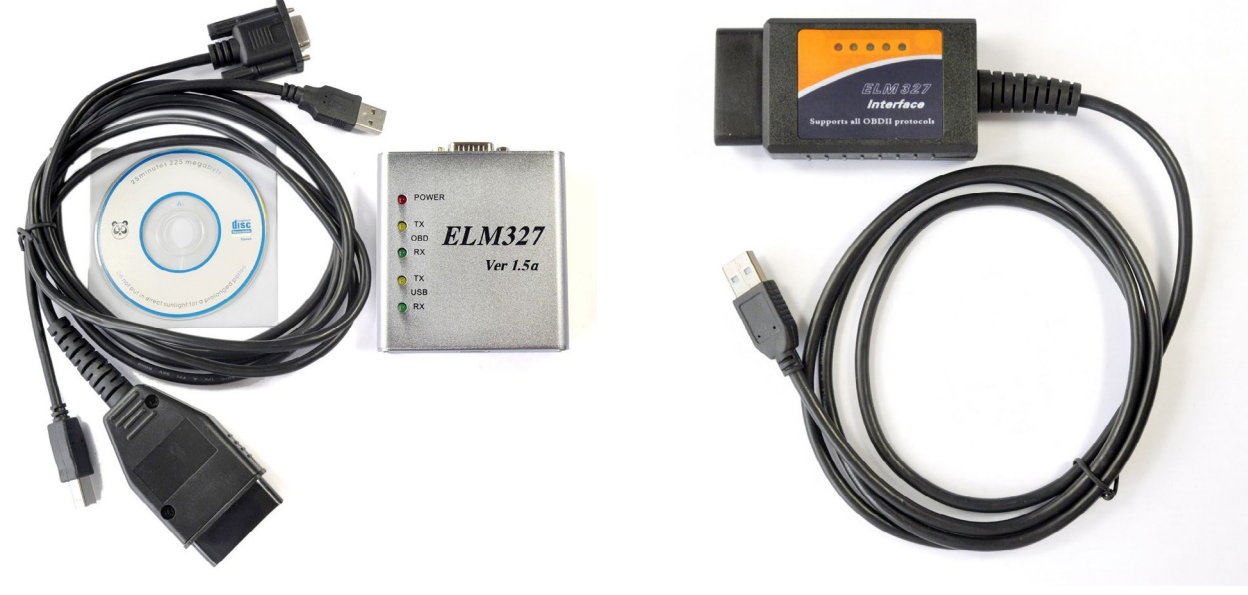

Рис. 29 Рис. 30

Подключаем стандартный интерфейс для блока Optima Nano к ПК. Затем подключаем интерфейс ELM327 в разъем OBD2 автомобиля и к USB-разъему в ПК. После установления связи с контроллером с помощью программы Optima 2.xx и выбора соединения с ELM получаем возможность создать карту коррекций впрыска топлива STFT, LTFT. Во время работы на бензине и на газу можем сравнивать показания и изменять их в удобный для нас способ.

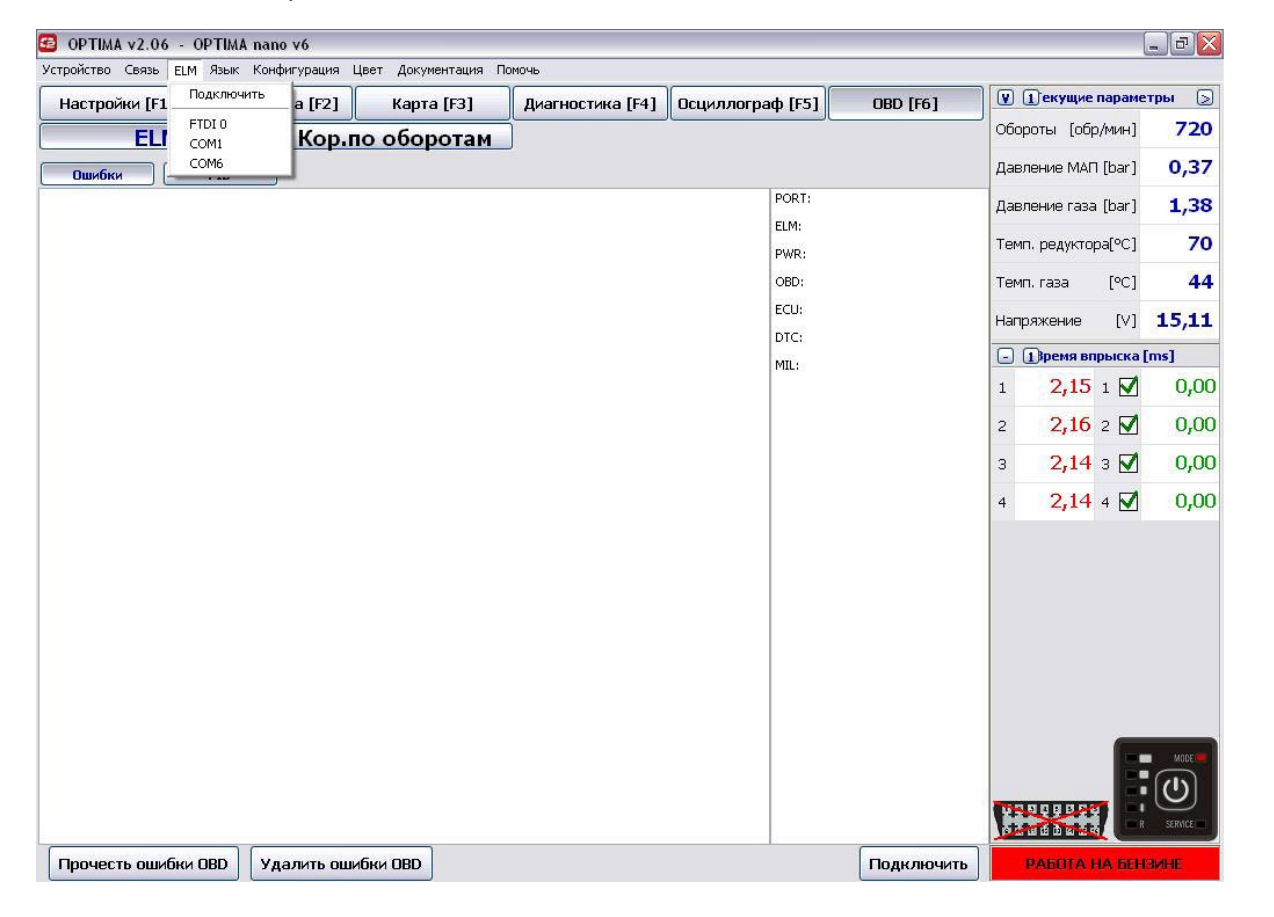

Рис. 31

### **4.2. Процесс сбора карты**

#### **Переключаем на кор.от оборотов (закладка OBD)**

Cначала с разными скоростями и на разных передачах едем на бензине. Когда видем, что ячейки таблицы не изменяются в значительной степени и не появляются новые - переключаем на газ, и точно таким же образом стараемся заполнить таблицу значениями во время езды на газу.

#### **Примерный вид коррекций OBD при работе на бензине**

Вид показаний коррекции на бензине после пробной езды с подключенным Адаптером OBD или интерфейсом ELM327. Изменение параметров карты с помощью клавиши F8 или программных икон Бензин, Газ, Отклонение.

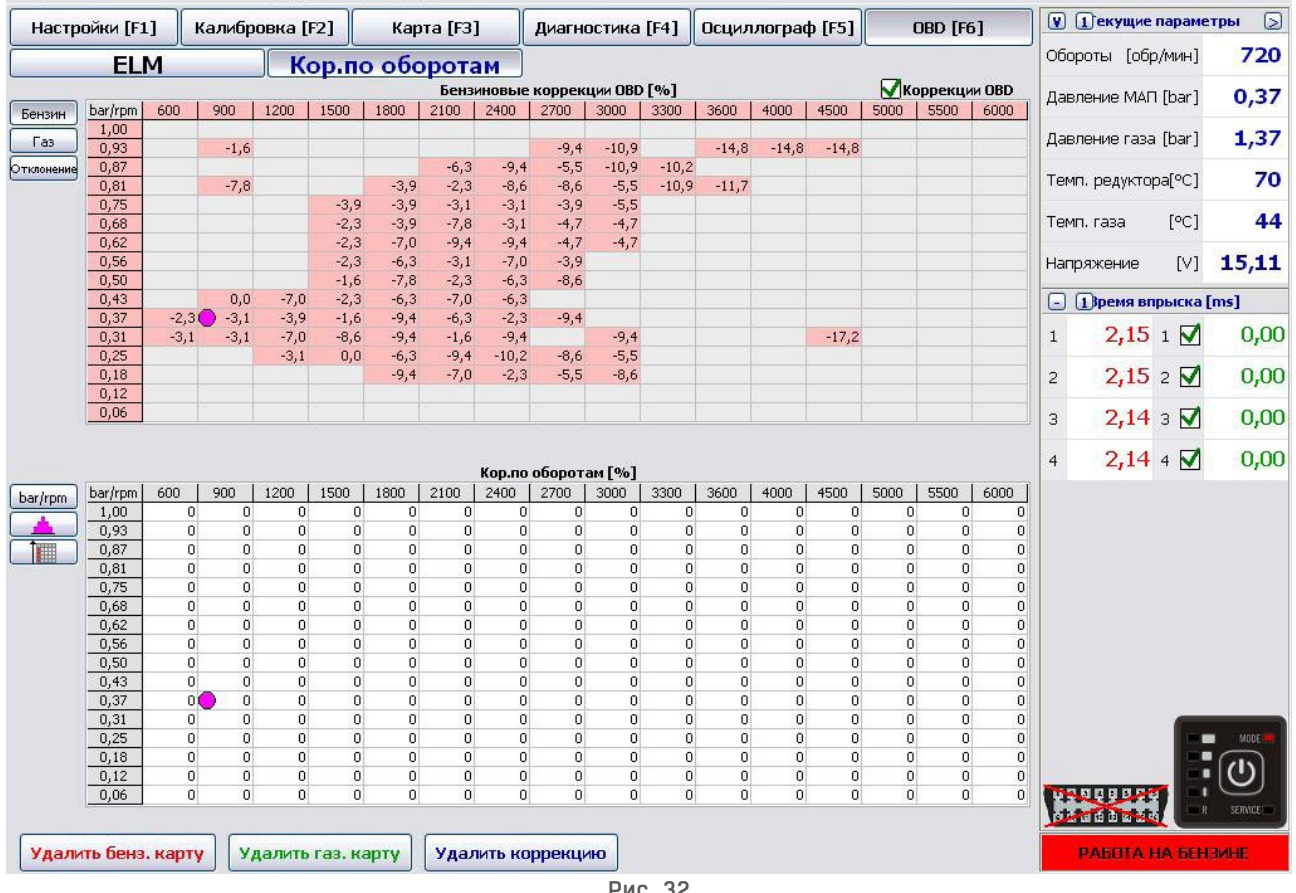

Рис. 32

Блок управления сохраняет отдельные рабочие значения коррекций и на их основании создает карту. Квадраты красные отражают собранные диапазоны. В свою очередь серые квадраты представляют диапазоны, в которых автомобиль еще не работал или вошел в режим Open Loop.

#### **Вид коррекций OBD при работе на газу**

Изменение вида путем нажатия иконы газ или с помощью клавиши F8 на клавиатуре

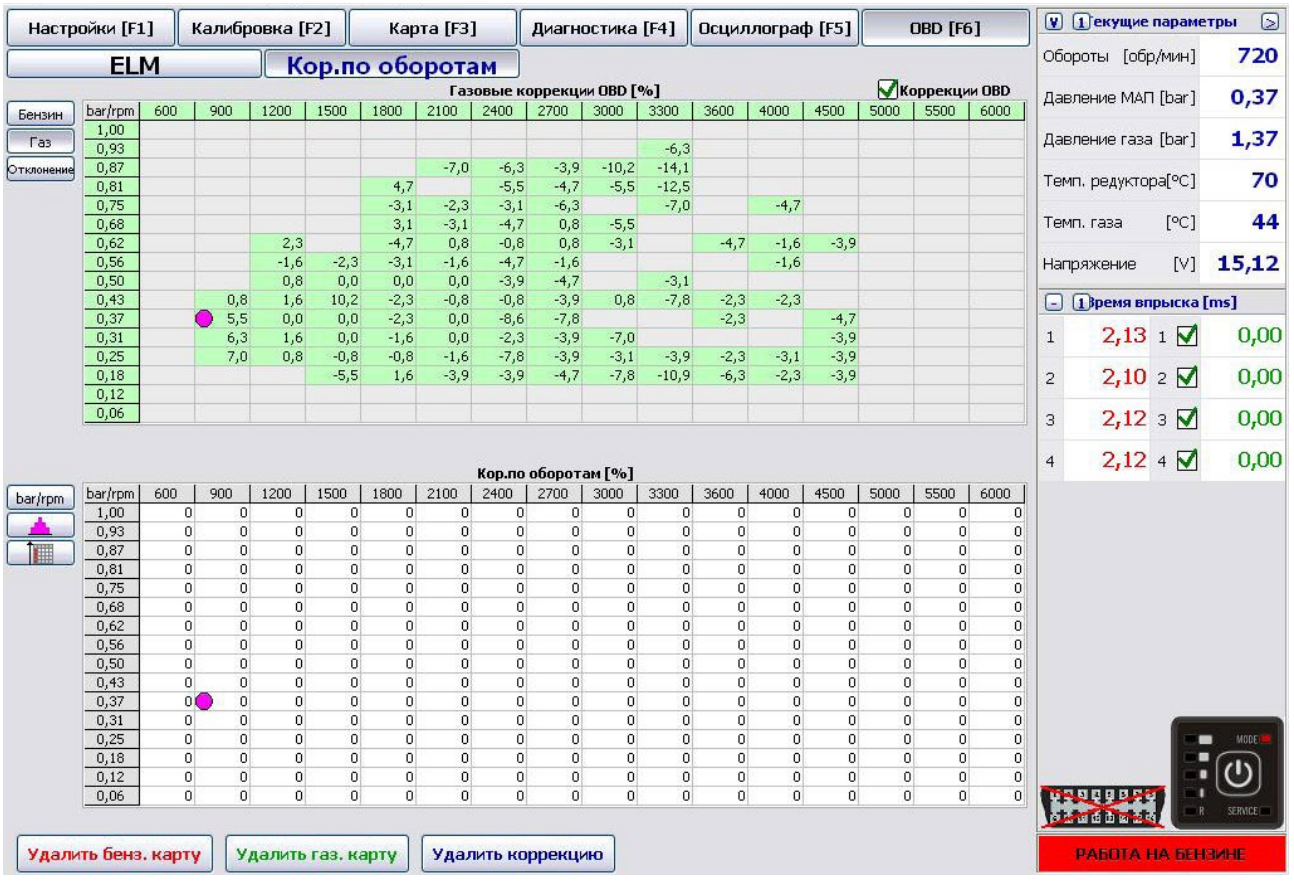

Рис. 33

#### **Следует отметить, что бензиновый контроллер во время сбора карты в окне бензиновых или газовых коррекций в большинстве случаев показывая величину коррекции, например, -15% указывает, что смесь перенасыщена на 15%.**

В свою очередь при переключении на вид Отклонениия ситуация меняется - блок указывает разницу между этими коррекциями

#### **Вид Отклонения коррекций OBD на газу и на бензине.**

- » **Поля зеленого цвета**  диапазон, в котором показания коррекции OBD были собраны на газу.
- » **Поля красного цвета**  диапазон, в котором показания коррекции OBD были собраны на бензине.
- » **Поля белого цвета**  диапазон, в котором будет представлена разница между показаниями на газу и бензине.
- » **Поля серого цвета**  в этом диапазоне не были собраны никакие показания.

Значение +(плюс) при отклонении означает, что смесь в данных диапазонах перенасыщена. Значение -(минус), что смесь в данных диапазонах слишком бедная. Изменения в настройках можно производить с помощью линии множителя или таблицы коррекций. В этом случае весь множитель следовало бы опустить вниз.

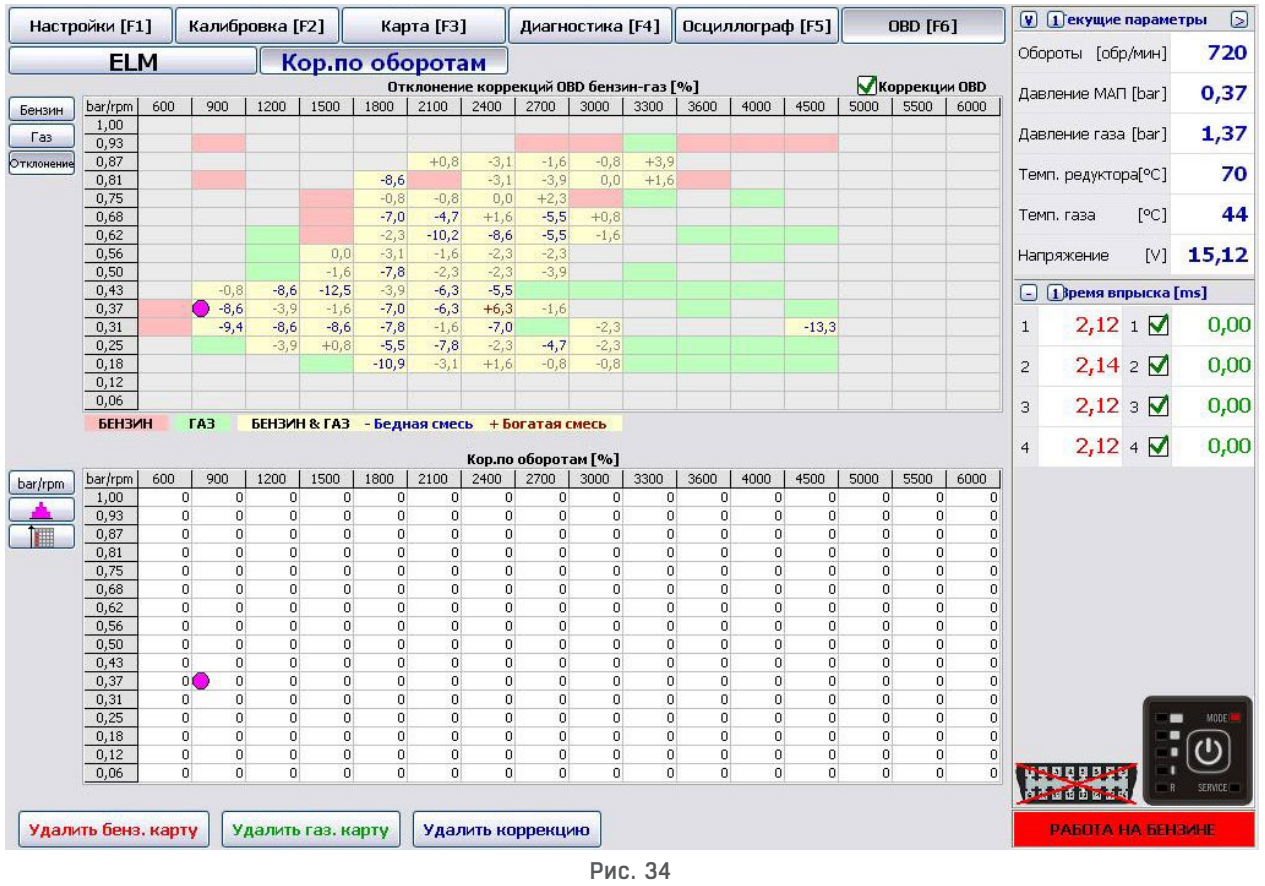

## **4.3. Чтение ошибок с помощью интерфейса ELM327**

#### **OBD > ELM > Error**

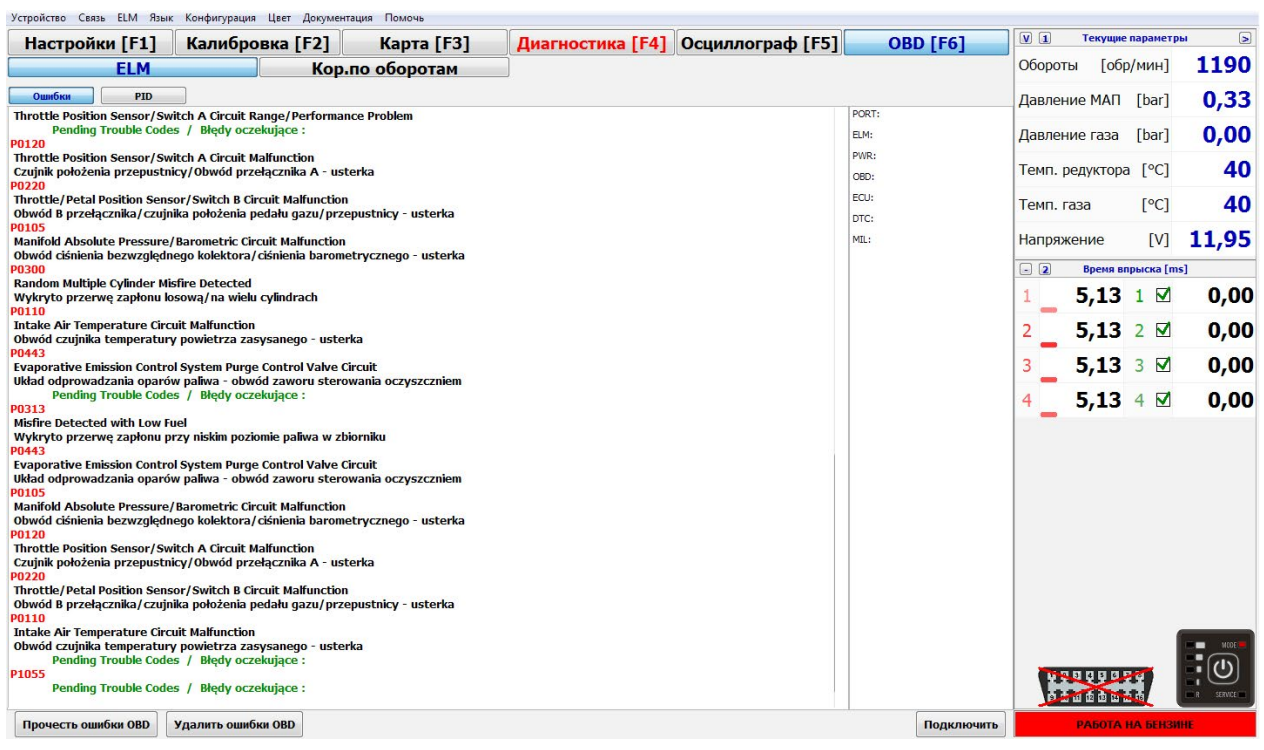

### **4.4. Преимущества использования интерфейса ELM327 с контроллером OPTIMA Nano:**

- » Общая доступность и популярность интерфейса по всему миру.
- » Возможность настраивать каждый автомобиль на основании показаний коррекции бензинового блока управления, что позволяет избежать возникновения ошибки бедной смеси. (Таблица показывает фактические параметры коррекции OBD бензинового блока управления во время работы на газе и бензине).
- » Интерфейс можно использовать также для диагностики и просмотра любых параметров в машине с установленным блоком Optima Nano с возможностью прочитать и удалить ошибки OBD.
- » Возможность проверить рабочие показания коррекции на бензине и на газу без необходимости использования отдельного сканера OBD

Во многих случаях исключается необходимость монтажа на постоянной основе Адаптера OBD.

### **4.5. Подключение к OBD / CAN с помощью адаптера OBD2**

После правильной установки адаптера OBD2 в автомобиле можно использовать аналогичные параметры, как в случае с использованием ELM327. Кроме того есть возможность постоянной адаптации установок в отношении корректировок STFT и LTFT бензинового контроллера.

### **4.5.1. Встроенный OBD (только контроллер Optima Expert)**

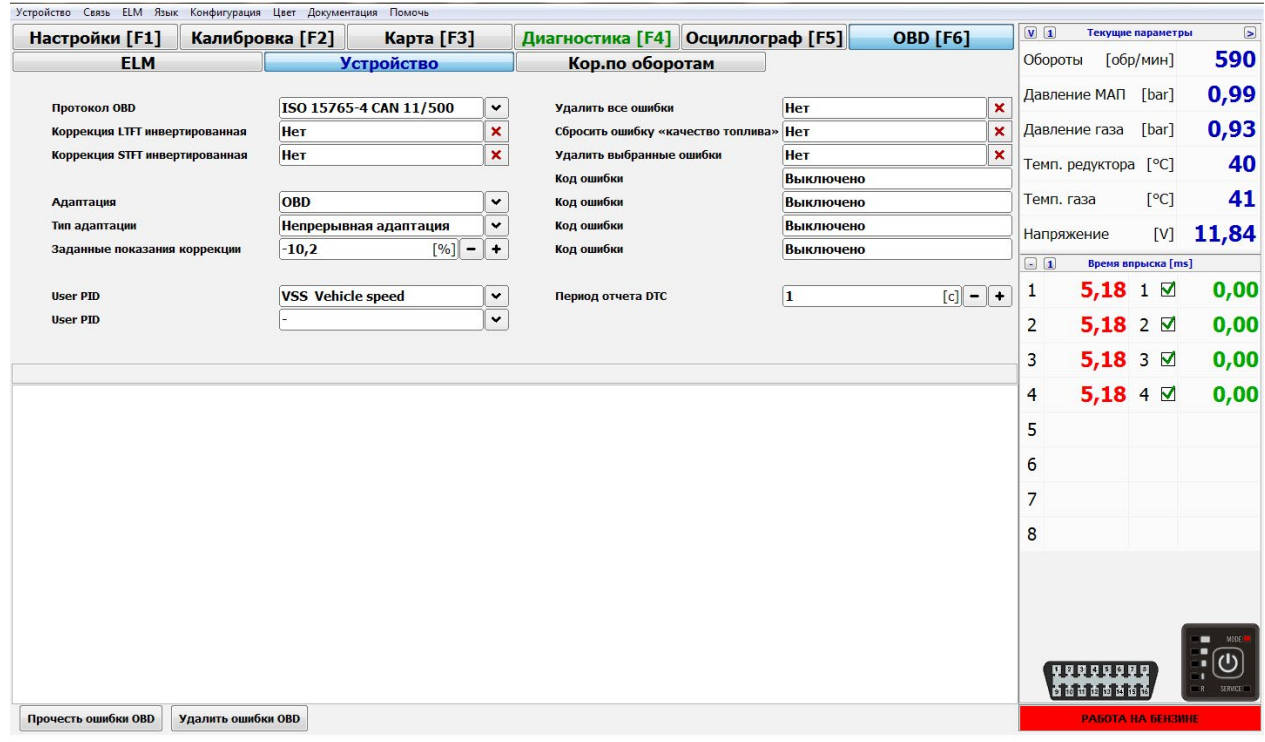

Рис. 35a

Контроллер Optima Expert позволяет осуществлять прямую постоянную связь с OBD автомобиля, что дает возможность нанесения поправок газовой системы даже во время движения.

**Протокол OBD** - выбираем тип протокола подключения OBD. Если он не известен, используем автоматический поиск. При правильном подключаении к OBD, в правом нижнем углу появятся номера соединительных пинов, к которым был подключен протокол. Текущие ошибки будут отображаться вместе с названием протокола связи, что позволяет выбрать постоянное название протокола OBD.

**Коррекция LTFT инвертированная** – позволяет преобразовывать значения коррекции краткосрочных OBD в случаях, когда автомобиль имеет инвертированные OBD коррекции. В 99% автомобилей, оставляем опцию НЕТ. (В стандартных автомобилях положительные значения OBD коррекции указывают на слишком бедную смесь, в свою очередь отрицательные на чрезмерное обогащение состава смеси ).

**Коррекция STFT инвертированная** - позволяет преобразовывать значения коррекции долгосрочных OBD в случаях, если автомобиль имеет инвертированные OBD коррекции. В 99% автомобилей, оставляем опцию НЕТ. (В стандартных автомобилях положительные значения OBD коррекции указывают на слишком бедную смесь, в свою очередь отрицательные на чрезмерное обогащение состава смеси).

#### **Адаптация**

- » **По карте времени впрыска**  это адаптация на основе сохраненных параметров времени впрыска бензина и газа.
- » **По бензиновой карте OBD**  это адаптация на основе краткосрочных и долгосрочных коррекций топливной карты, которая расположена в закладке OBD> коррекции об / мин.
- » **По заданному значению коррекций OBD**  опция позволяет указать собственные значения коррекции OBD, к которой будет стремится газовый блок управления.
	- **• Заданное значение коррекций**  результат двух коррекций STFT и LTFT. Обычно принимается тоже самое значение как на бензине, нпр. для значений коррекций STFT = -5 / LTFT= 5 принимаем результат 0. Данную функцию можно использовать для настройки автомобиля только при работе на газу, без необходимости езды на бензине.

**Собственный PID/ Пользователь PID –** данная функция позволяет задать показание PID (параметр OBD), которое появится в текущих параметрах и сохранится в файле осциллографа. Следует иметь в виду, что большее количество параметров может замедлить процесс передачи данных между блоком OBD автомобиля и газовым блоком управления.

**Очистить все ошибки OBD –** функция позволяет удалить все ошибки с памяти бензинового контроллера. Рекоммендуем осмотрительное использование данной функции и только в случаях, когда все настройки произведены правильно, но контроллер по-прежнему сообщает об ошибках.

**Очистить ошибки топливной смеси –** функция позволяет удалить ошибки с памяти бензинового контроллера связанные с составом топлива.Рекоммендуем осмотрительное использование данной функции и только в случаях, когда все настройки произведены правильно, но контроллер по-прежнему сообщает об ошибках.

Очистить выбранные ошибки - функция позволяет определить код ошибки, которую следует удалить.

Функция чтения DTC – возможность задать показатель периодичности (как часто газовый блок управления будет автоматически проверяет бензиновый контроллер на наличие ошибок).

# **5. Диагностика**

Блок Nano не только запоминает ошибки возникшие во время работы системы, но и фиксирует количество повторов данной ошибки. Доступна также история событий.

### **5.1. Пример возможных ошибок:**

- » **Ошибка датчика давления в коллекторе напряжение слишком низкое:** Значение напряжения на датчике давления коллектора не правильное. Проверить проводку и разъем датчика.
- » **Ошибка датчика давления в коллекторе напряжение слишком высокое:** Значение напряжения на датчике давления коллектора не правильное. Проверить проводку и разъем датчика.
- » **Ошибка датчика давления газа напряжение слишком низкое:** Значение напряжения на датчике давления газа не правильное. Проверить проводку и разъем датчика.
- » **Ошибка датчика давления газа напряжение слишком высокое:** Значение напряжения на датчике давления газа не правильное. Проверить проводку и разъем датчика.
- » **Ошибка датчика температуры редуктора напряжение слишком высокое:** Значение напряжения на датчике редуктора не правильно. Проверить проводку датчика и подключение.
- » **Ошибка датчика температуры редуктора напряжение слишком низкое:** Значение напряжения на датчике редуктора не правильным. Проверить проводку датчика и подключение.
- » **Ошибка датчика температуры газа напряжение слишком высокое:** Значение напряжения на датчике газа не правильное. Проверить проводку датчика и подключение.
- » **Ошибка датчика температуры газа напряжение слишком низкое:** Значение напряжения на датчике газа не правильное. Проверить проводку датчика и подключение.
- » **Низкое напряжение питания:** Напряжение питания упало ниже порога 9В. Вероятно, возникли проблемы в работе аккумулятора или системы зарядки.
- » **Высокое напряжение питания:** Значение напряжения питания выше 16V. Необходимо проверить систему зарядки аккумулятора.
- » **Отсутствие напряжения питания электроклапана:** Не выявлен сигнал напряжения питания электромагнитного газового клапана.
- » **Отсутствие напряжения питания форсунки:** Не выявлен сигнал напряжения питания форсунок.
- » **Отсутствие напряжения питания датчика давления:** Не выявлен сигнал напряжения питания датчика давления.
- » **Низкое давление газа перед включением электроклапанов:** Отсутствует вообще или низкое показание давления газа перед включением электроклапанов.
- » **Высокое давление газа перед включением электроклапанов:** Слишком высокое давление газа перед включением электромагнитного клапана.

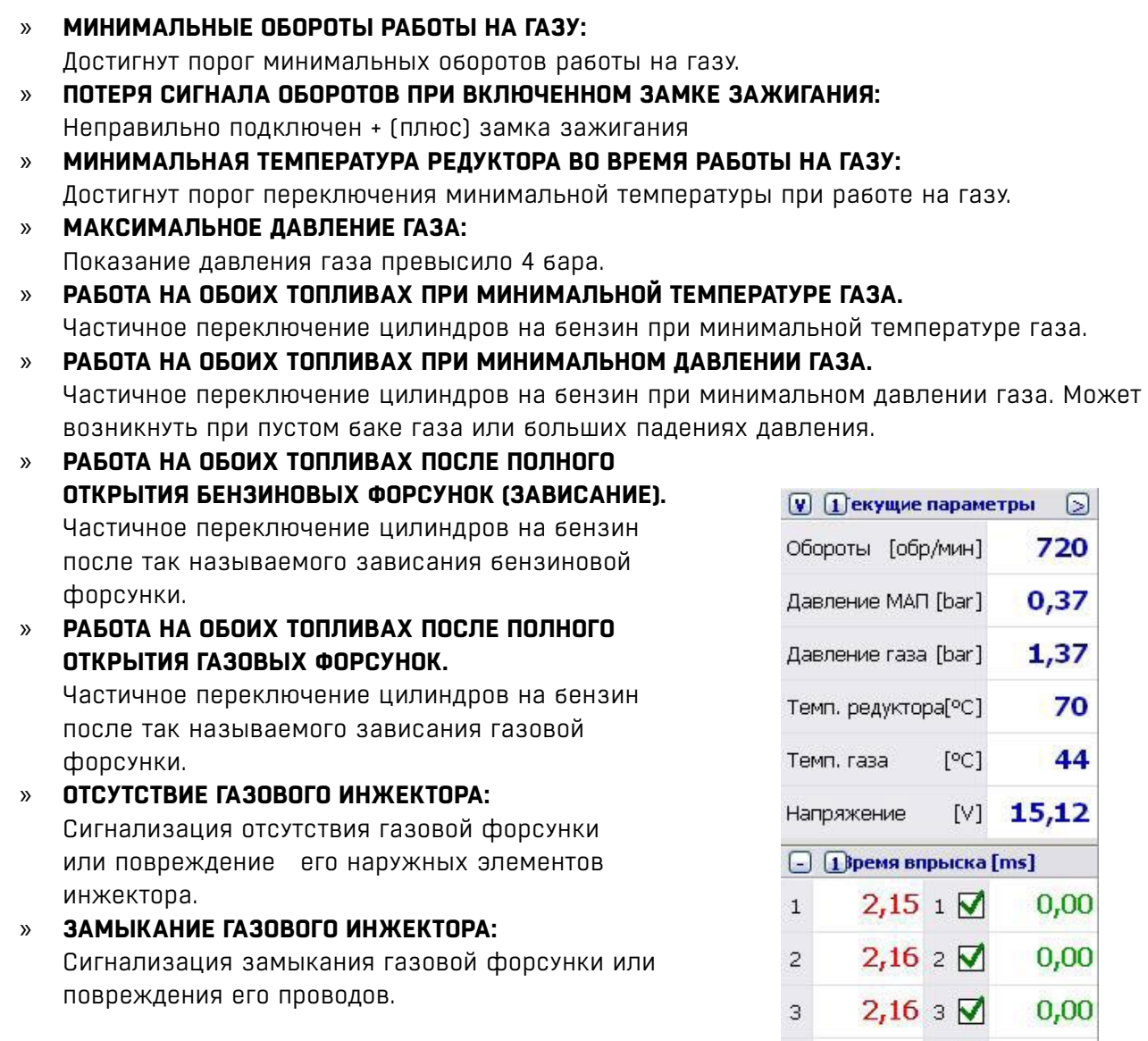

### **5.2. Текущие параметры**

- » **Обороты двигателя** текущие обороты двигателя
- » **Давление МАП** давление в коллекторе
- » **Давление газ**  давление в газовой рейке
- » **Темп. редуктора** температура газового редуктора
- » **Темп. газа** температура газа на выходе средуктора
- » **Напряжение** напряжение питания
- » **Лямбда 1** показания
- » **Лямбда 2** показания

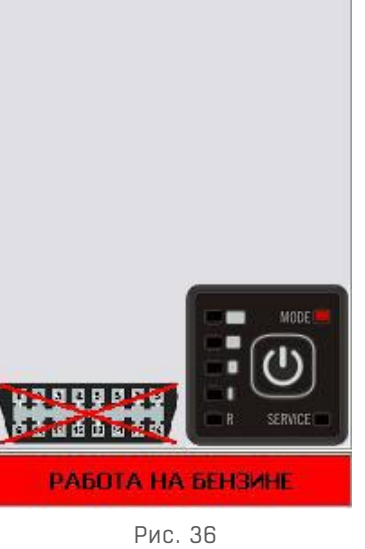

 $2,16 \cdot 4$  0,00

 $\overline{4}$ 

### **5.3. Время впрыска [Мс]**

Данное окно отображает текущие время газовых и бензиновых впрысков. Выделенные на дисплее номера форсунок информируют, что данный инжектор работает на газу. Снимая обозначение с форсунки, автоматически переводим ее на работу на бензине.

В нижней части окна текущих параметров представлены информация о состоянии соединения с блоком управления и символ переключателя, с помощью которого можно изменить режим работы установки (переключение бензин/газ и наоборот).

### **5.4. Осциллограф**

Иллюстрирует рабочие параметры, доступные в списке по левой стороне окна.

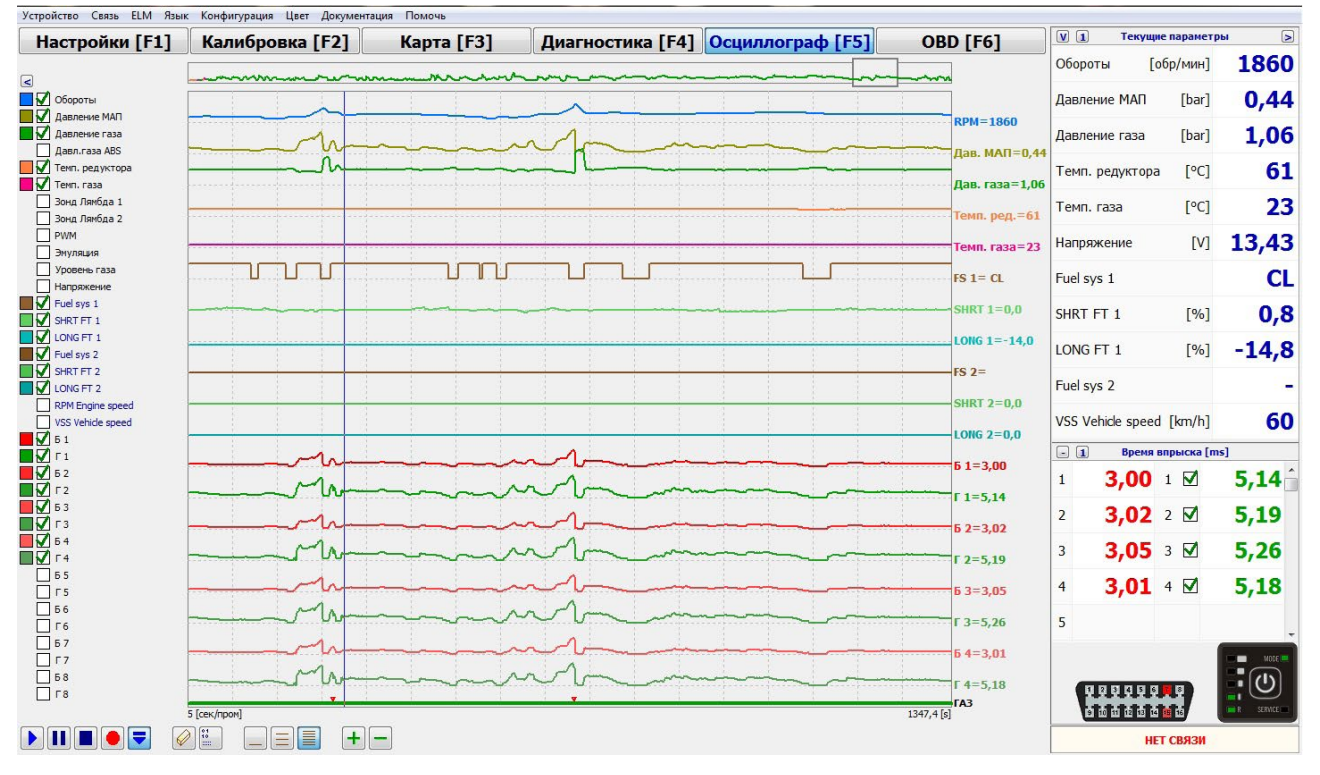

Рис. 37

## **6. Обслуживание переключателя**

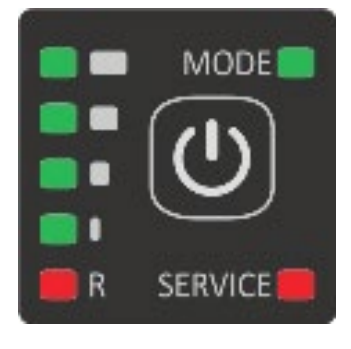

Рис. 38

- » **Светодиоды R** показывают фактический уровень газа в баллоне.
- » **Светодиод MODE красный**  система работает на бензине.
- » **Зеленый светодиод MODE мигает** контроллер работает в автоматическом режиме, ждет повышения оборотов и температуры для перехода на газ.
- » **Зеленый светодиод быстро мигает** контроллер работает в автоматическом режиме, например, при падении давления газ.
- » **Светодиод SERVICE**  информирует о необходимости технического осмотра.

»

**7. Техническая поддержка - удаленный доступ (через программу TeamViewer)**

С помощью специальной программ ы TeamViewer наш Отдел Технической Поддержки может напрямую подключиться к компьютеру установщика для оказания помощи в использовании системы OPTIMA.

Компьютер установщика должен иметь доступ в интернет и соединение с блоком управления.

Установщик предоставляет номер ID, сгенерированный программой TeamViewer (via tel. e-mail, Skype), в свою очередь наш технический консультант подключится к его компьютеру и сможет оказать помощь в режиме online.

> www.optimagas.com www.autogas-alex.com

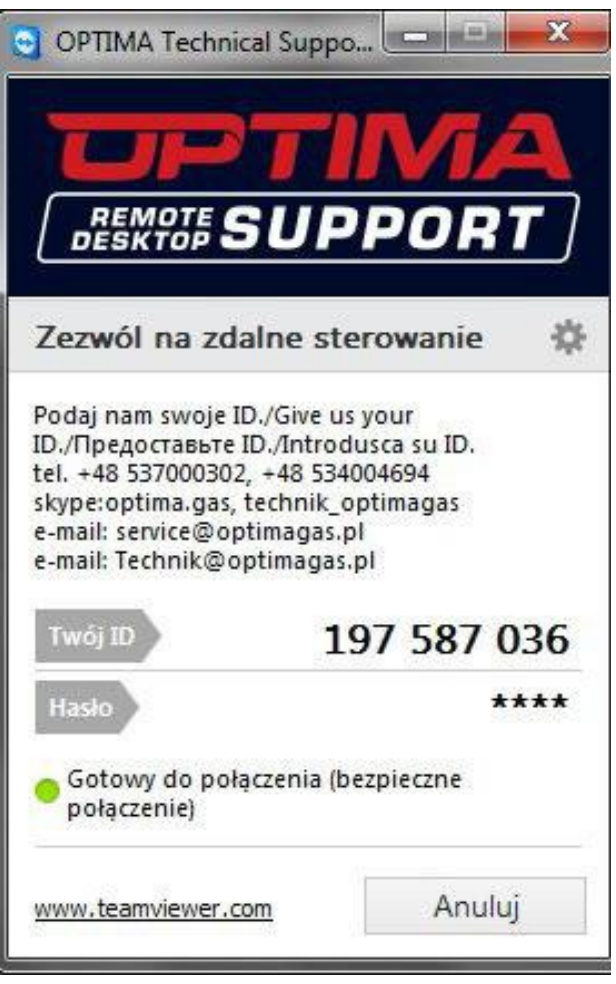

Рис. 39